#### **Manual COPYRIGHT (C) 2010 NetSupport Ltd. All rights reserved.**

The Information in this document is subject to change without notice. NetSupport Ltd. reserves the right to revise this document and to make changes from time to time in the content hereof without obligation to notify any person or persons of such revisions or changes.

The software described in this document is supplied under a license agreement and is protected by international copyright laws. You may copy it only for the purpose of backup and use it only as described in the License agreement.

Any implied warranties including any warranties of merchantability or fitness for a particular purpose are limited to the terms of the express warranties set out in the license agreement.

**Program COPYRIGHT (C) 2010 NetSupport Ltd. All rights reserved.** 

# **Trademarks**

NetSupport and NetSupport ServiceDesk are registered trademarks of NetSupport Ltd.

Windows, Windows 95/98/2000/2003/2008, Millennium (ME), XP, Vista, Windows 7 and Windows NT are trademarks of Microsoft Corporation.

Other products, trademarks or registered trademarks are the property of their respective owners.

# **Contents**

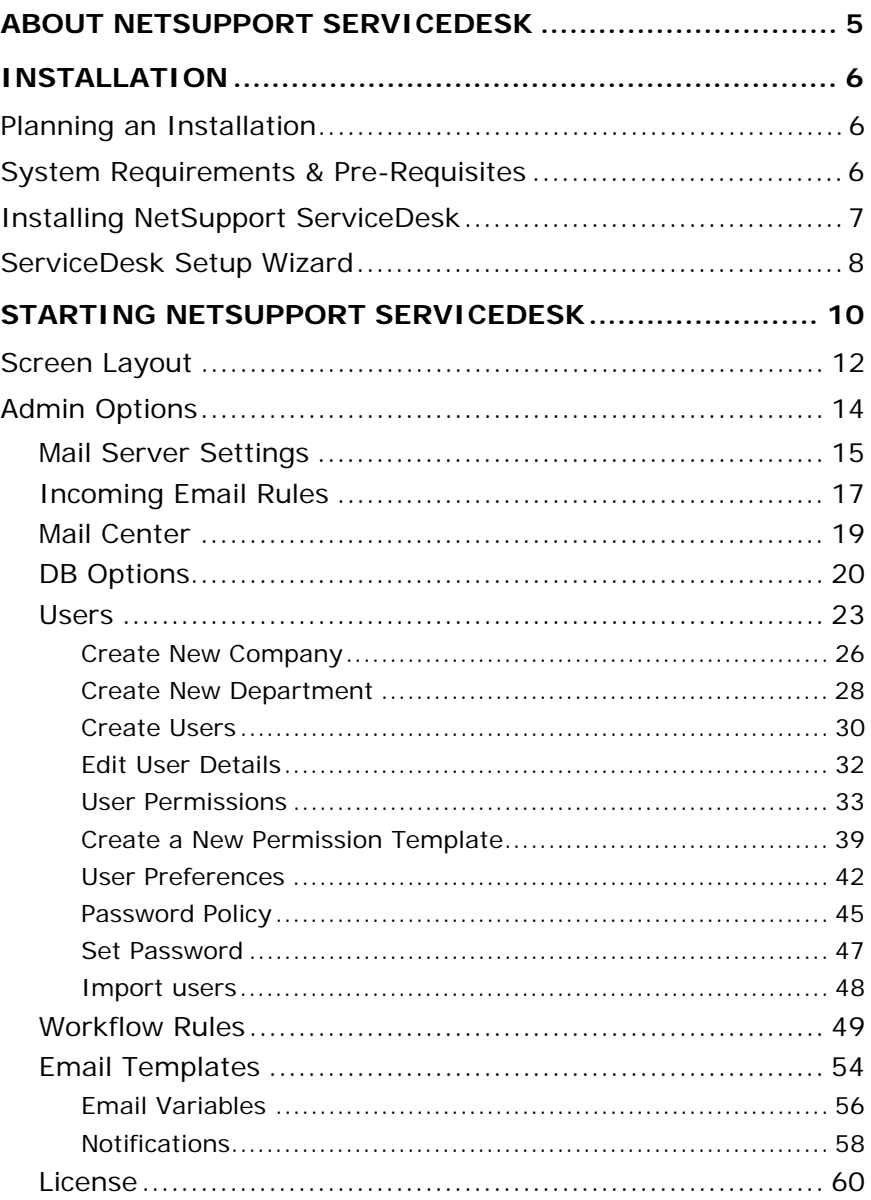

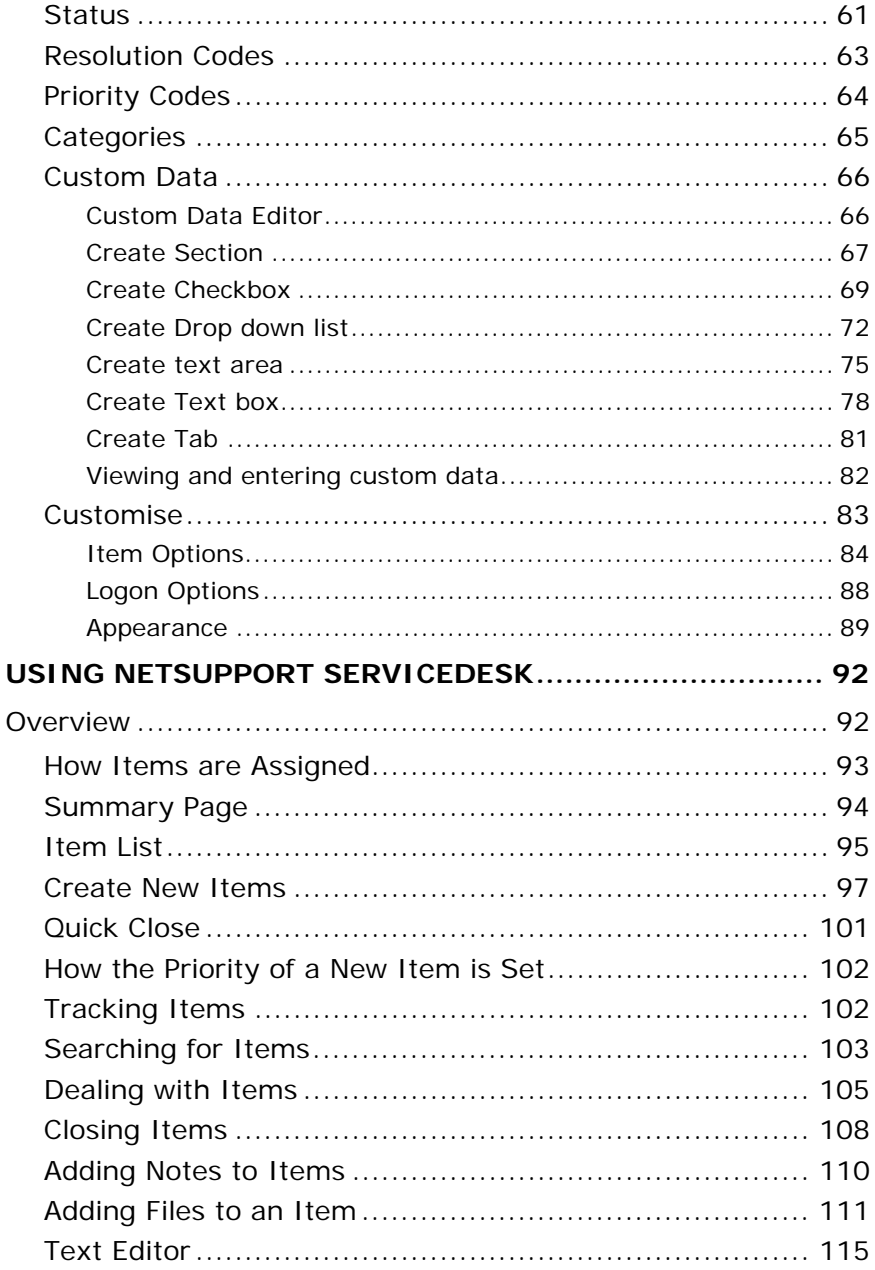

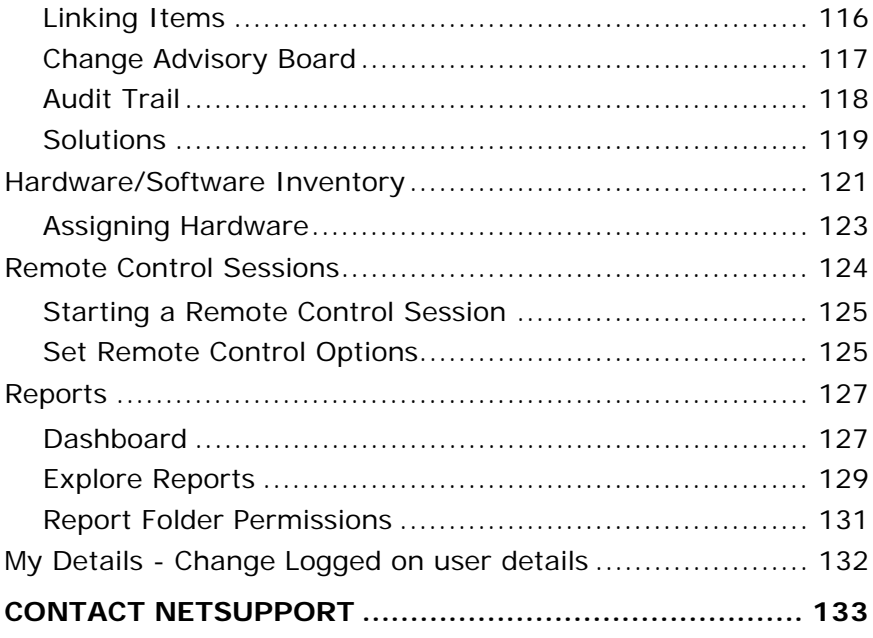

# <span id="page-4-0"></span>**About NetSupport ServiceDesk**

NetSupport ServiceDesk is a powerful yet easy to use module for the Corporate help desk, available on its own or as part of the full NetSupport DNA Asset Management suite, NetSupport ServiceDesk helps you effortlessly track, organise, manage and answer the toughest desktop support challenges.

Web-based and fully compliant with the mandatory ITIL best-practice standards, NetSupport ServiceDesk provides your Service Desk with the tools needed to manage customer expectations and minimise the amount of system downtime.

# <span id="page-5-0"></span>**Installation**

# **Planning an Installation**

Before commencing your installation of NetSupport ServiceDesk ensure the system pre-requisites are met in terms of end-users being able to access the ServiceDesk via their web browser and the presence of a suitable environment in which to host the database.

The on-screen instructions in the NetSupport ServiceDesk Installshield Wizard will guide you through the process and at the end of the installation you will be asked to configure your personalised ServiceDesk settings.

# **System Requirements & Pre-Requisites**

#### **Server**

Windows 2000/2003/2008 Server.

Windows 2000 Professional/Windows XP Professional (not recommended as this will only allow 10 concurrent sessions).

**Note**: For further information when installing on Windows 2008 Server, Windows 7 or Vista machines please refer to the following article on our online knowledge base:

www.netsupportsoftware.com/support/td.asp?td=628

The Server must also have IE 6 or later installed.

**Note**: 64bit platforms must be set to run IIS in 32bit mode.

#### **Client**

Windows 2000/XP/2003/Vista/2008, and Windows 7 Mac, Linux.

The Client must be running one of the following Browsers:

Internet Explorer: version 5.5 to version 8 Firefox: versions 1.1 and later Netscape: versions 6 and later

**Note**: For the Remote Control integration the Host OS for the Client must be Windows 2000, 2003, XP, Vista, 2008.

#### **Database**

SQL server 2000 and above or MSDE version 2 or above.

<span id="page-6-0"></span>**Note**: To use the 'Pin to Taskbar' feature in Windows 7 you will need to remove certain words from the reserved list. Please refer to knowledgebase article 582 for further information www.netsupportsoftware.com/support

# **Installing NetSupport ServiceDesk**

The NetSupport ServiceDesk Installshield Wizard will guide you through the installation process enabling you to quickly configure the ServiceDesk database on your chosen server. After installation you will need to restart the PC in order to complete the setup.

- 1. When setup commences the Installshield Wizard Welcome screen will appear. Click Next to continue.
- 2. The NetSupport ServiceDesk License Agreement will appear. Please take a few moments to read the agreement and only proceed if you agree to the terms of the License.
- 3. Select the appropriate environment in which to host the ServiceDesk database. This can be an existing SQL Server or Microsoft's Database Engine (MSDE). Click Next.
- 4. Confirm the location for the setup files. The default folder is **c:\Program Files\NetSupport\NetSupport ServiceDesk\**. Click Next.
- 5. Review the details of the installation and click Next to start copying the setup files.
- 6. When the installation has finished you will be prompted to restart the machine. You need to do this in order to complete the setup. Click Finish to restart.
- 7. When you logon after restart, the NetSupport ServiceDesk Setup Wizard will appear.

# <span id="page-7-0"></span>**ServiceDesk Setup Wizard**

The ServiceDesk Setup Wizard completes the installation process. The Wizard prompts you for your default configuration settings such as your license information, company details, email server settings and the database access details. These items can be adjusted by an Administrator within NetSupport ServiceDesk once installed.

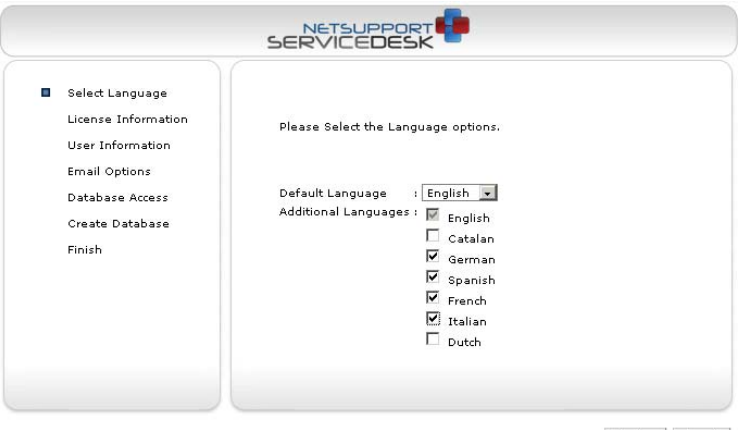

 $Next \gg$  Cancel

**Select Language**. NetSupport ServiceDesk provides multi-language support allowing Operators and end users to easily customise the interface to reflect a chosen language. At the Setup stage you can specify the default language as well as any additional languages that may be needed. When logged into ServiceDesk you simply click the relevant language button displayed on the toolbar and the interface will change to that language. You can also change the default language from within ServiceDesk in the Customise - Appearance section and add additional languages by selecting Admin- Customise from the toolbar.

**License Information**. Enter your Company name and confirm your License information. If you are evaluating the product use the default Serial Number **EVAL** otherwise enter the Serial Number and License Code supplied by NetSupport Ltd.

**User Information**. ServiceDesk users are grouped by Company and Department, mirroring the structure of your organisation. The details entered here will be used to create the initial Company and Department in the ServiceDesk database. A default 'Admin' user is created with full access rights. Others can be added by the system administrator once logged in.

**Email Options**. ServiceDesk can be configured to send automated email notifications. To use this feature you must specify your SMTP server settings. Specify the senders email address, this must be a valid address that exists on the server. Enter the sender's full name. The sender's details would generally be those of the system administrator. After installation you can change these details by accessing the *Mail Server Settings* option where you can also configure a POP3 server in order for ServiceDesk to track incoming emails.

**Database Access**. Finally, enter the details used to access the database server. Enter the server name/address and confirm the Port Number that the server is listening on. Confirm the database name, user name and password. If the database is hosted on a SQL server you can use the default settings.

The database will now be created at the specified location and when complete you will be advised of the URL required to access the ServiceDesk database via each users web browser.

# <span id="page-9-0"></span>**Starting NetSupport ServiceDesk**

Start your Web Browser and enter the URL address of the NetSupport ServiceDesk application (i.e. the Server IP address where you installed NetSupport ServiceDesk). You may prefer to create a shortcut on the desktop for future use.

The Logon screen will appear.

The Logon process requires the users email address and a password. Should a user forget their password, they can ask for an email reminder to be sent.

**Note:** For first time use after installation, a default Administrator Logon is provided which comes with full functionality rights. Email Address: **Admin** Password: **dna**. The person acting as the Administrator should change the password at the earliest opportunity.

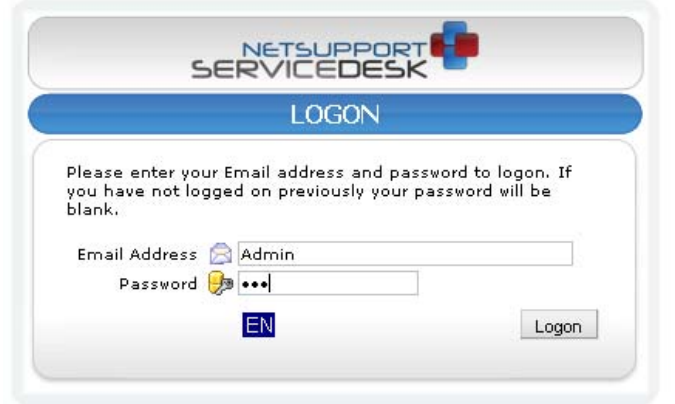

If a user attempts to logon with an email address that doesn't already exist in the ServiceDesk database they will be asked to complete their details. By submitting their details, a user account will be created but it will have limited rights. A user with appropriate permissions can edit the details if required.

**Note:** To prevent first time users creating their own accounts see **Admin - Customise, Create Users** when they first Logon.

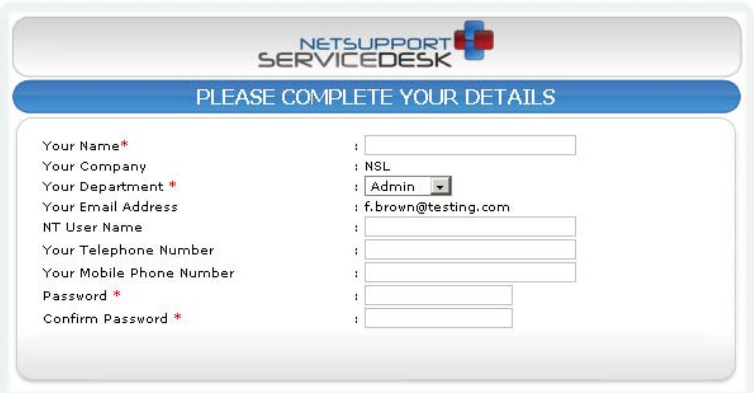

A language identifier is displayed, allowing the user to switch the language for NetSupport ServiceDesk. The available languages can be set during installation or within ServiceDesk, select the Admin tab, click the Customise icon and select the Additional Languages icon from the toolbar.

After logging on, the users default start page will appear.

**Note:** Before end-users start logging problems, the system administrator needs to perform a number of admin tasks in order to make the database ready for use.

#### **Logoff**

To exit NetSupport ServiceDesk, select the Home tab and click the Logout icon in the toolbar.

# <span id="page-11-0"></span>**Screen Layout**

The ServiceDesk interface contains the following areas:

#### **Tabs**

Navigate between ServiceDesk options. There are four main tabs displayed within ServiceDesk:

#### • **Home**

From here you can create and search for Incidents, Problems and Change Requests, access the Mail Center, create and view Solutions and access User details and preferences.

#### • **Admin**

Provides access to Administration tools such as, Email settings, Workflow rules, creating and editing companies, departments and users and customisation settings.

#### • **Reports**

View and configure reports for NetSupport ServiceDesk.

#### • **Lists**

Displays the Incident, Problem and Change Request lists, you can also search for items here.

#### **Toolbar**

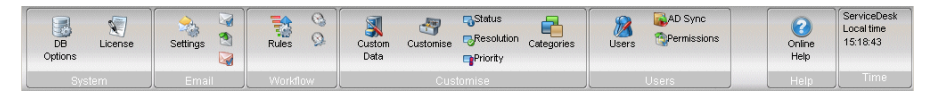

The toolbar options vary depending on which tab you have selected. The options available to each user will depend on the permissions that have been granted by the system 'Administrator'.

# **Information Window**

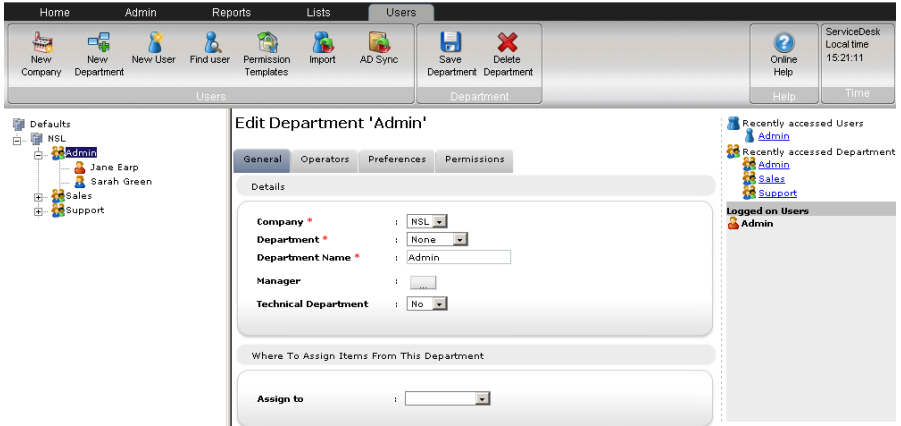

Having selected a tab or toolbar option, the appropriate information window for that task will appear. On the right hand side of the window, recently accessed items will be listed providing quick access to the most frequently used items.

#### **Notes**:

- To add additional languages from within ServiceDesk, select the Admin tab, click the Customise icon and then the Language icon in the toolbar.
- To edit the default language, select the Admin tab and click the Customise icon in the toolbar. In the Appearance section change the default language as required.

# <span id="page-13-0"></span>**Admin Options**

Before allowing end-users to log problems there are a number of administrative tasks that need to be performed. The Admin options enable System Administrators to configure NetSupport ServiceDesk to suit personal requirements.

- Mirror your organisational structure by creating Company, Department and individual User accounts.
- Set-up appropriate security rights at Company, Department and User level.
- Set-up default assignees for particular types of problem.
- Create customised email notifications.
- Build and manage a pre-defined library of Categories and Solutions.
- Customise the appearance of the ServiceDesk interface.

# <span id="page-14-0"></span>**Mail Server Settings**

In order to use ServiceDesk's email notification facility you must configure your Mail Server Settings. Select the Admin tab and click the Settings icon in the toolbar.

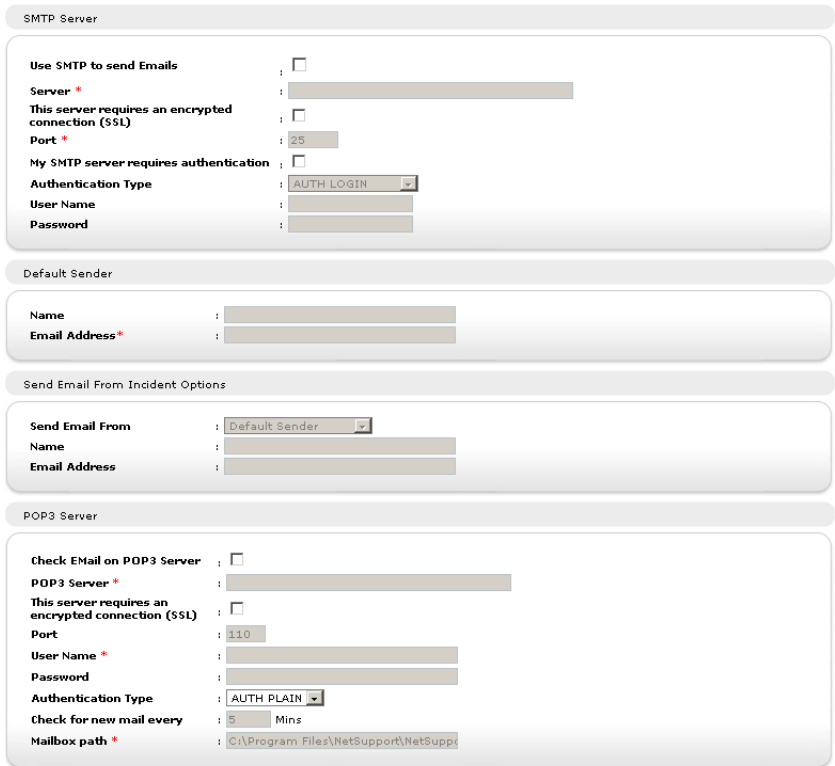

#### **SMTP Server**

To configure NetSupport ServiceDesk to send email notifications enter your SMTP Server details. If applicable, include appropriate Authentication information.

#### **Default Sender**

Specify the default senders contact details; name and email address. This could be a generic ServiceDesk Administrator account or a specific person.

#### **Send Email from Item Options**

If you prefer not to have a default address for sent emails you can select the Logged On User details or you can specify a specific person.

#### **POP3 Server**

In order to manage incoming emails specify details of your POP3 Server. If required, you can set the ServiceDesk POP3 service to connect to the POP3 server using an SSL connection.

**Note**: The default port for POP3 over SSL is 995, if this is the same for your Mail Server you should change the port setting.

Click **Save** to confirm the changes.

# <span id="page-16-0"></span>**Incoming Email Rules**

NetSupport ServiceDesk can monitor a mailbox for new email messages and by applying certain rules can then create new items or update existing items based on the content of the incoming mail. When the email arrives it will be checked and the following actions will occur:

- If ServiceDesk establishes that the message relates to an existing item the item will be updated with the content of the email.
- If the message cannot be related to an existing item ServiceDesk will attempt to create a new one. For this to happen the email needs to contain a minimum amount of information and the email rules you create dictate how ServiceDesk finds the data in order to populate the item.
- Any emails that do not satisfy any of the pre-defined rules are stored in ServiceDesk's Mail Center where they can be manually actioned by an Operator.

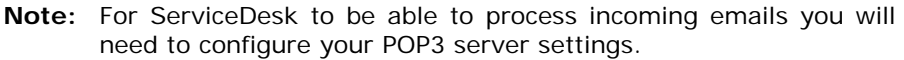

- 1. Select the Admin tab and click the Incoming Email Rules icon in the toolbar.
- 2. The tree view displays a number of pre-defined categories. These equate to the various data fields found in an item. You can add rules to any number of these categories in order to ensure that ServiceDesk can find sufficient detail in the email to populate an item. As a minimum requirement you should have a rule that picks up either the contact Email address, contact name or NT Username and one for the Category description and one for the item description.
- 3. Click the New Rule toolbar button.
- 4. Enter the 'rule' properties.

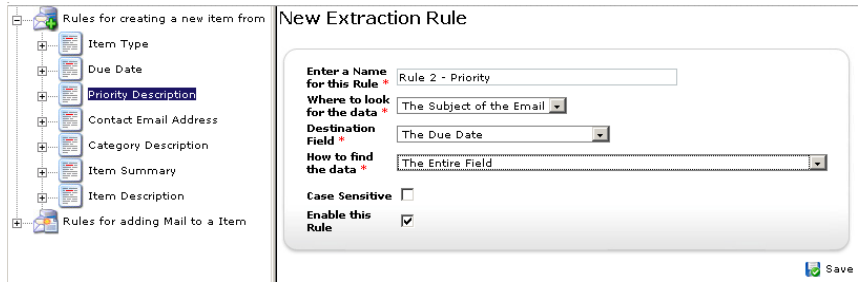

- Enter a suitable name for the rule.
- Indicate where in the email ServiceDesk should look for the data to populate each item data field.
- Specify the destination field.
- Select the most appropriate option for finding the data. Depending on your selection you can specify one or two items of variable data to help pinpoint the required information.
- Indicate whether the search should be case sensitive.
- You can enable or disable the rule as required.
- 5. Click Save.

# <span id="page-18-0"></span>**Mail Center**

Messages coming into the ServiceDesk that do not satisfy any of the established email rules will be stored in the Mail Center for an Operator to take the appropriate action.

The Mail Center icon on the Home tab displays how many Emails are awaiting action. In the Mail Center window a list of Emails awaiting action will appear in the top pane with the content of the highlighted email displayed in the bottom pane.

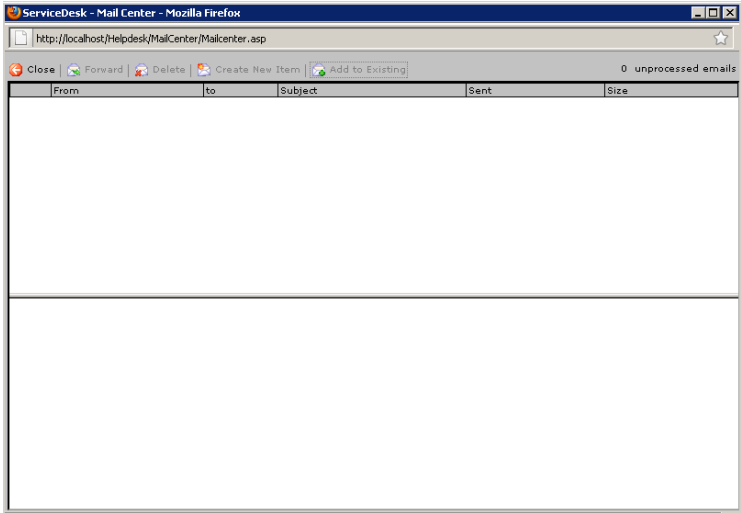

The following actions can be performed:

- Forward the email to a specific person to action.
- Delete the email.
- Create an Item from the email details.
- Associate the email with an existing Item.

# <span id="page-19-0"></span>**DB Options**

The Database Options page allows an Administrator to change the properties that define where the NetSupport ServiceDesk Database is stored.

In addition, if you have purchased the DNA Inventory module you will need to enable the gathering of Inventory data and specify the Data Source name.

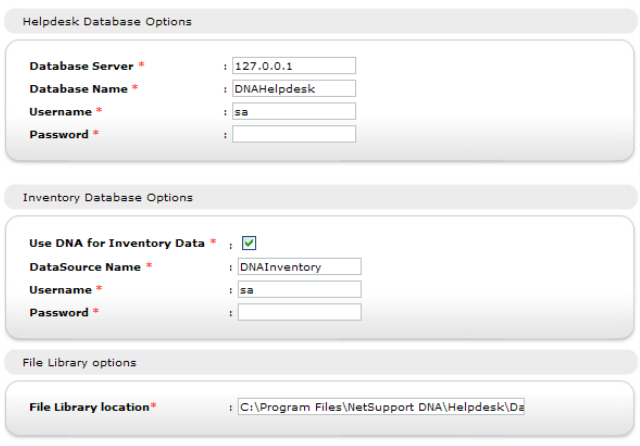

#### **ServiceDesk Database Options**

#### *Database server*

This is the name or IP Address of the SQL or MSDE database server that hold the NetSupport ServiceDesk Database. The default setting for this option is set during the installation of NetSupport ServiceDesk.

#### *Database Name*

This is the name of the NetSupport ServiceDesk Database on the SQL server. The default setting for this option is set during the installation of NetSupport ServiceDesk.

#### *Username*

This is the username that is used by the ServiceDesk Application to access the NetSupport ServiceDesk Database.

#### *Password*

The Password for the above user.

#### **Inventory Database Options**

#### *Use DNA for Inventory Data*

When this option is checked the Inventory Data from DNA can be displayed on an item on the NetSupport ServiceDesk. If NetSupport ServiceDesk is installed on the same machine as NetSupport DNA this option is set on installation.

#### *DataSource Name*

This is the name of a System ODBC Data source that is used by the ServiceDesk to read the inventory information. If NetSupport ServiceDesk is installed on the same machine as NetSupport DNA an ODBC Datasource named 'DNAInventory' is created during installation of NetSupport ServiceDesk, otherwise this Data source must be created manually.

#### *Username*

The username used to access the DNA Datasource.

#### *Password*

The Password for the above user.

#### **File Library Options**

#### *File Library Location*

This is the location that any files that are added to an item are stored. By default this is set to the Data folder in the ServiceDesk installation folder. If this location is changed then any files in the existing location are copied to the new location.

# **Users**

The Users options enable Operators with the appropriate rights to create and manage user accounts and determine where logged problems should be assigned for resolution. This is an important part of the Admin process and should be in place before users get the chance to log Incidents, Problems or Change Request.

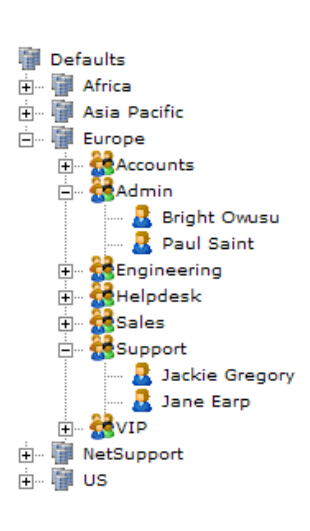

Within NetSupport ServiceDesk you replicate the hierarchical structure of your organisation by grouping end-users in their appropriate Company and Department. A Company might be a specific line of business containing a number of sub-departments. Details are listed within a tree view enabling easy ongoing maintenance.

When an end-user creates a new item, the system uses the pre-defined company and department details to determine where the item should be assigned.

At the stage where you add the Companies and Departments you can also create individual end-user records but this is not vital as each user can add themselves to the ServiceDesk database when they first attempt to log a problem. However, you should create accounts for those users who will act as ServiceDesk Operators.

With your basic Tree View ready you can then decide how problems are assigned. You have the following considerations here:

### **Which Departments and Users should be able to resolve logged problems?**

Before a department can be assigned problems it needs to be flagged as a 'Technical Department'. There is no limit to the number of Technical Departments you have in the database, you might have one central area that all Companies report into or each Company may have their own. A default Admin area is provided within the database and Items will be assigned here if you haven't added your own Technical Departments.

<span id="page-22-0"></span>Once you have decided upon your Technical Departments, the contacts within that Department need to be given the appropriate ServiceDesk or Admin Operator permissions in order to view and resolve the problems assigned to them. In the tree view an orange icon indicates which users have been given Admin or ServiceDesk Operator status. A blue icon is applied to end users.

#### **Where should problems logged by a particular end-user be assigned?**

For each department, whether Technical or not, you need to indicate where to assign items which have been logged by users in that department. This could be a Technical Department or a specific ServiceDesk Operator. Alternatively, you can set assignees for a particular type of problem.

With your organisation and contacts structure in place, end-users will now be able to add themselves to the appropriate part of the Tree view when they logon for the first time and when they enter a new item the system will know where to assign it.

# **Create New Company**

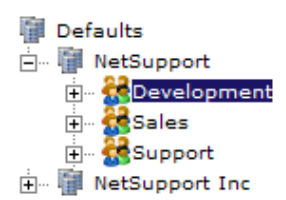

Depending on the structure of your organisation you might have several Companies listed within your ServiceDesk database, for example different lines of business or regional offices. Each Company can have multiple Departments listed below it.

When adding Companies consider what access rights, or permissions, should apply. In NetSupport ServiceDesk user permissions are inherited meaning that when you create a new Company it will inherit the systems Default privileges. In turn, any Departments you subsequently list within the Company will also inherit rights from above. However, the defaults only provide basic end-user rights so you would need to change these if the Company/Departments need to resolve problems.

By default, all Operators will have access to the company in the Tree view, this can be restricted when editing a company if required.

#### **To create a new company:**

- 1. Select the Admin tab and click the Users icon in the toolbar. The current tree view will appear.
- 2. Choose **New Company** from the toolbar. The New Company window will appear.

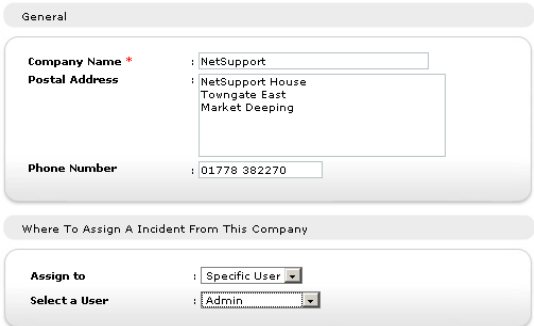

3. Enter the following. Fields marked with a  $*$  are compulsory:

The Companies name, address and telephone number.

Decide where to assign Items logged by users in this Company**.** You can choose to send them to a Department, where they will be assigned to whoever is the default assignee for that area, or you can select a specific user. The drop-down lists show all Departments that have been flagged as Technical and users that have ServiceDesk Operator rights. If the required option is not available, save the partially complete record and edit it when the appropriate Departments/Users have been added to the database.

- 4. Click Save.
- 5. The new Company will be added to the Tree View.
- 6. With the new company record selected in the Tree view, apply the appropriate Preferences, Permissions and Operators.

### <span id="page-25-0"></span>**Create New Department**

Multiple departments and sub-departments can be created within each Company in the tree view.

A key consideration when adding a Department to the database is whether it will be an 'End-User' or 'Technical' area. If you expect the Department to be assigned Items, it must be flagged as Technical and be given the appropriate Permissions.

#### **To create a new department:**

- 1. Select the Admin tab and click the Users icon in the toolbar. The current tree view will appear.
- 2. Choose **New Department** from the toolbar. The New Department window will appear.

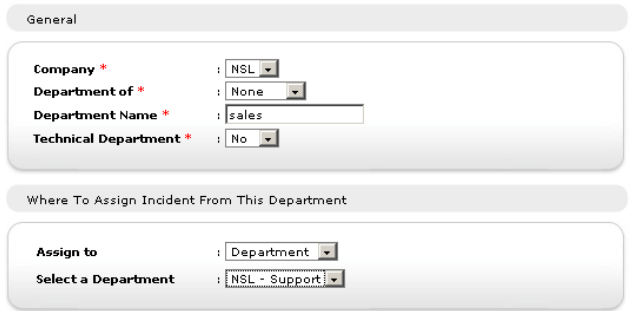

3. Enter the following. Fields marked  $*$  are compulsory:

Select the Company that the Department should be attached to. If this is to be a sub-department of another, select the 'parent' department. Enter the new Department name. If the Department is to be responsible for receiving and resolving problems, flag it as Technical.

If it is a Technical Department, select the default ServiceDesk Operator that Items should be assigned to. You will need to create the User record before being able to do this.

Finally, decide where Items raised by this Department should be assigned. This can be to any other Technical Department or ServiceDesk Operator. If this information was added at Company level you do not have to specify the same details again as they will be inherited. However, you can select another assignee for individual Departments if required.

- 4. Click Save.
- 5. The new Department will be added to the Tree View.
- 6. With the new record selected in the Tree view, apply the appropriate Preferences, Permissions and Operators. In addition, once 'Users' have been added to the Department you can assign a 'Departmental Manager'. As part of the workflow process you can copy automated email notifications to the nominated person.
- **Note**: By default, all Operators will have access to the department in the Tree view, this can be restricted when editing a department if required.

# <span id="page-27-0"></span>**Create Users**

In addition to the default Admin user, NetSupport ServiceDesk provides 3 other account types.

#### **ServiceDesk Operator**

At the point when you create your Company/Departmental structure you are mainly concerned with those users who will be assigned Items. A Department flagged as Technical will generally have contacts within it whom need at least ServiceDesk Operator Permissions.

#### **Operator**

Operator status enables you to create third party support organisations within ServiceDesk. This type of user can have Items assigned to them but cannot logon and use ServiceDesk. It does not count against your license limits.

#### **Normal User**

End (normal) Users can add themselves to the database when they first logon to NetSupport ServiceDesk, the system recognising that the users email address does not currently exist. By default, they will be given basic permissions in order to log their problem. An Administrator or ServiceDesk Operator with appropriate permissions can edit the user information if these rights aren't sufficient.

#### **To create a new user:**

- 1. Select the Admin tab and click the Users icon in the toolbar. The current tree view will appear.
- 2. Choose New User from the toolbar. The New User window will appear.

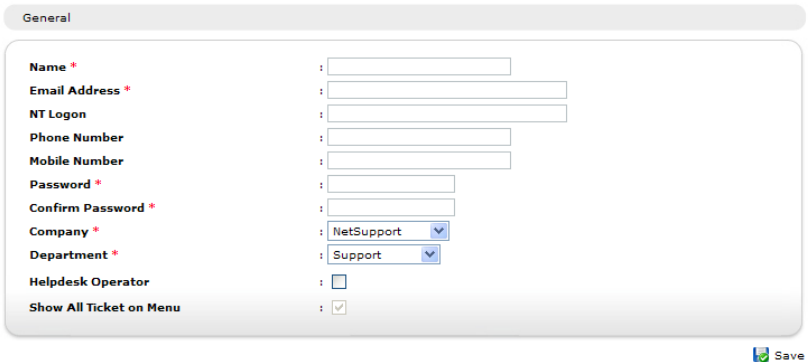

3. Enter the users details, fields marked with an  $*$  are compulsory.

If you are using Windows Authentication to logon to the ServiceDesk then you must enter an NT logon for the user.

If you want this user to be able to view and resolve problems, check the ServiceDesk Operator box. After creating the user record you will need to ensure that ServiceDesk Operator permissions are also in place.

You can restrict ServiceDesk Operators access to certain Items by unchecking 'Show All Items on Menu'. This ensures that the Operator can only deal with Items assigned specifically to them or their department.

- 4. Click Save.
- 5. The new User will be added to the Tree View.
- 6. With the new User record selected in the tree view, apply the appropriate Preferences and Permissions.

# <span id="page-29-0"></span>**Edit User Details**

The Users Tree View reflects the structure of your organisation and lists the Companies, Departments/sub departments and Users that have been created. These details can be amended or deleted at any stage by a user with the appropriate permissions:

- 1. Select the Admin tab and click the Users icon in the toolbar.
- 2. In the tree view select the Company, Department or User that you want to edit.

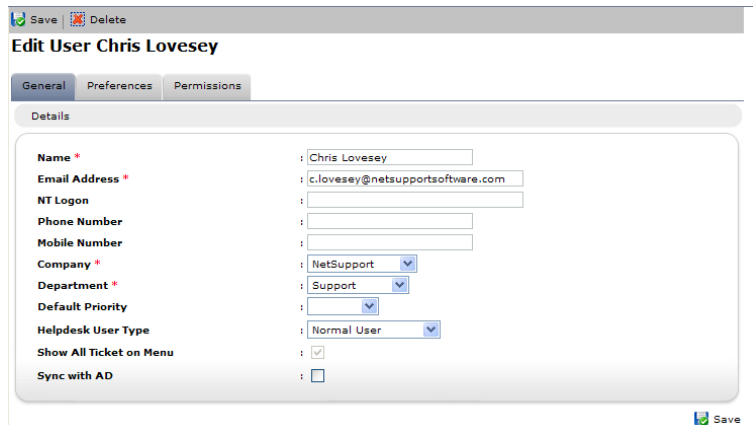

- 3. Select a tab and change the required items.
- 4. Click Save.

or

1. To delete a record, select the item in the Tree View and click Delete. You cannot delete a record if there are outstanding items assigned to the Company, Department or User.

# **User Permissions**

Permissions control the access a user has to certain ServiceDesk functions. The permissions that apply to a user can either be explicitly defined on the users object or inherited from the users Department, Company or the systems Default Permissions.

When assigning permissions you can select from the range of pre-defined templates that are supplied, depending on whether the user is an Administrator, ServiceDesk Operator or End User, you can customise the functionality to suit individual requirements or create your own templates.

NetSupport ServiceDesk supplies a default Administrator logon ensuring there is at least one user with global permissions. There is also a default set of end-user permissions built in and any new Companies, Departments and end-users will inherit these rights.

The setting of permissions is particularly important when deciding which areas will be responsible for dealing with Items. For each Company or Department you create you decide to which Technical department or ServiceDesk Operator Items raised by that area should be assigned. This process relies on the assignees having the appropriate permissions.

The permissions are grouped into the following categories:

#### **Incidents/ Problems/ Change Requests**

#### **Create**

This Permission allows a user to create an Incident, Problem or Change Request.

#### **Read**

This Permission allows a user to read all Incidents, Problems or Change Requests on the ServiceDesk but not save any changes to them.

# **Delete**

This Permission allows a user to delete any Incident, Problem or Change Request on the ServiceDesk.

# **Edit**

This Permission allows a user to edit any Incident, Problem or Change Request on the ServiceDesk, however they cannot change the assignee or add a solution.

<span id="page-31-0"></span>Some of the Special Permissions will override these permissions.

#### **Reports**

#### **Create Report**

Adds the "New" option to the menu in the Reports section and allows the user to create a Report.

#### **Read Reports**

Adds the "Explore" option to the menu in the Reports section and allows the user to read an existing Report.

#### **Delete Report**

Adds the "Explore" option to the menu in the Reports section and allows the user to delete an existing Report.

#### **Edit Report**

Adds the "Explore" option to the menu in the Reports section and allows the user to edit an existing Report.

#### **Company**

#### **Create Companies**

This Permission puts the "Users" option on the menu in the Admin section. This Permission also puts the "New Company" icon on the toolbar in the Users page and allows the user to create a new Company and read the details of existing Companies.

#### **Edit Companies**

This Permission puts the "Users" option on the menu in the Admin section. This Permission also puts the "Save Company" icon in the Company section of the toolbar on the Users page and allows the user to read the details and save changes made to an existing Company.

#### **Delete Companies**

This Permission puts the "Users" option on the menu in the Admin section. This Permission also puts the "Delete Company" icon in the Company section of the toolbar on the Users page and allows the user to read the details and to delete existing Companies.

#### <span id="page-32-0"></span>**Departments**

#### **Create Department**

This Permission puts the "Users" option on the menu in the Admin section. This Permission also puts the "New Department" icon on the toolbar in the Users page and allows the user to create a new department and read the details of existing departments.

# **Edit Department**

This Permission puts the "Users" option on the menu in the Admin section. This Permission also puts the "Save Department" icon in the Department section of the toolbar on the Users page and allows the user to read the details and save changes made to an existing department.

#### **Delete Department**

This Permission puts the "Users" option on the menu in the Admin section. This Permission also puts the "Delete department" icon in the Department section of the toolbar on the Users page and allows the user to read the details and to delete existing departments.

### **Users**

#### **Create User**

This Permission puts the "Users" option on the menu in the Admin section. This Permission also puts the "New User" icon on the toolbar in the Users page and allows the user to create a new user and read the details of existing users.

If the user is a ServiceDesk Operator then this Permission also puts the "New Contact" button on the create Incident and Change Request page and allows a user to create a new contact when creating an Incident or Change Request.

# **Edit User**

This Permission puts the "Users" option on the menu in the Admin section. This Permission also puts the "Save User" icon on the toolbar in the Users page and allows the user to read the details and save changes made to an existing user.

If the user is a ServiceDesk Operator then this Permission also puts the "Edit Contact Details" button on the create Incident and Change Request page and allows a user to Edit the details of the selected contact when creating an Incident or Change Request.

#### **Delete User**

This Permission puts the "Users" option on the menu in the Admin section. This Permission also puts the "Delete User" icon on the toolbar in the Users page and allows the user to read the details and to delete existing users.

#### **Solutions**

#### **Create Solution**

This Permission adds the "New" option to the menu in the Solutions section and allows the user to create a Solution.

#### **Read Solution**

This Permission adds the "Search" and "View All" options to the menu in the Solutions section and allows the user to View a Solution.

#### **Edit Solution**

This Permission adds the "Search" and "View All" options to the menu in the Solutions section and allows the user to edit an existing Solution. This permission also allows users to add unpublished Solutions to an item.

#### **Delete Solution**

This Permission adds the "Search" and "View All" options to the menu in the Solutions section and allows the user to delete an existing Solution.

#### **Publish Solution**

This permission allows the user to publish new solutions.

**Note**: All solutions will be displayed. Solutions can't be added to an item until they have been published, unless a user has the Edit Solution permission enabled.

#### **Categories**

#### **Create Categories**

This Permission puts the "Categories" option on the menu in the Admin section and allows the user to create new types.

#### **Edit Categories**

This Permission puts the "Categories" option on the menu in the Admin section and allows the user to edit existing types.

### **Delete Categories**

This Permission puts the "Categories" option on the menu in the Admin section and allows the user to delete existing types.

# **Files**

### **Add Files**

This permission adds the "Add Files" button to the item. This permission affects all items.

### **Delete Files**

This permission adds the "Delete" button to each of the files that are associated to the item. This permission affects all items.

### **Add File Folders**

This permission adds the "Create Folder" button to the Add a shared file window. This permission only affects ServiceDesk Operators.

### **Delete File Folders**

This permission adds the "Delete Folder" button to the Add a shared file window. This permission only affects ServiceDesk Operators.

Some of the Special Permissions will override these permissions.

# **Admin**

#### **Edit Notes**

This Permission adds the "Edit" and "Delete" buttons next to each not that has been added to a item enabling and Administrator to modify or delete a note that has been added to a Item.

#### **Edit SMTP Options**

This Permission puts the "Mail Server Settings" option on the menu in the Admin section and allows the SMTP Options page to be displayed and data saved.

# **Edit Database Options**

This Permission puts the "DB Options" option on the menu in the Admin section and allows the DB Options page to be displayed and data saved.

#### **Edit Permissions**

When this Permission is denied a user with permission to edit a company, department or user can view the permissions for the company, department or user but cannot modify them.

### **Edit Escalations**

This Permission puts the "Escalations" option on the menu in the Admin section and allows the user to create, edit and Delete Escalation Rules.

# **Edit Email Templates**

This Permission puts the "Email Templates" option on the menu in the Admin section and allows the user to create, edit and Delete Email Templates for Use in Notification Rules.

### **Edit Notifications**

This Permission puts the "Notifications" option on the menu in the Admin section and allows the user to create, edit and Delete Email Notification Rules.

### **Edit License Information**

This Permission puts the "License" option on the menu in the Admin section and allows the License page to be displayed and data saved.

# **Edit Status**

This Permission puts the "Status" and "Resolution Codes" options on the menu in the Admin section and allows the user to create, edit and Delete Status codes and Resolution codes.

#### **Edit Priorities**

This Permission puts the "Priority" option on the menu in the Admin section and allows the user to create, edit and Delete Priority.

# **Customise Application**

This Permission puts the "Customise" option on the menu in the Admin section and allows the Customise Options page to be displayed and data saved.

# **View all Categories**

This Permission allows an Administrator to view all Categories.
### **View all Companies**

This Permission allows an Administrator to view all companies in the Tree view.

# **View all departments**

This Permission allows an Administrator to view all departments in the Tree view.

There are also certain users within the ServiceDesk that have Special Permissions, these are:

- The contact for an Incident and Change Request
- The "Manager" of the department that contains the contact for an Incident and Change Request
- The "Default Contact" of the company that contains the contact for the Incident or Change Request.

Special permissions can be changed by setting the options on the Customise page.

# **Create a New Permission Template**

A selection of pre-defined permission templates are provided within NetSupport ServiceDesk but there may be occasions where you want to create your own template and apply the template to multiple users.

# **To Create a New Template**

- 1. Select the Admin tab and click the Permissions icon in the toolbar.
- 2. Click the New Template icon in the toolbar, a blank template will be displayed.
- 3. Enter a name for the template and select the required Permissions.
- 4. Click Save. The new template will be added to the list of existing templates.

### **Setting Permissions**

Permissions can be set at the Defaults, Company, Department or User level.

Permissions can be set either by using one of the permission templates or by manually setting the individual permissions.

**Note**: ServiceDesk provides a selection of pre-defined permission templates but you can also create your own templates.

When setting manually, each permission can be set to one of three states.

- $\Box$  The Permission is not set.
- $\nabla$  The Permission is set.
- $\blacksquare$  or  $\blacksquare$  The Permission is being inherited.

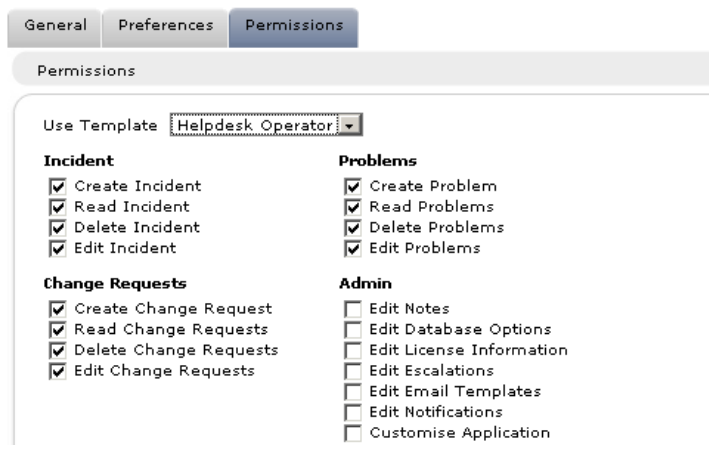

#### **To set Permissions using a template:**

- 1. Select the Admin tab and click the Users icon in the toolbar.
- 2. In the Tree View, select the Company, Department or individual User to assign permissions to.
- 3. Select the Permissions tab.
- 4. Select the Template containing the required permissions or enable/disable individual options as required.
- 5. Click Save to apply the Permissions.

### **To set permissions manually:**

- 1. Select the Admin tab and click the Users icon in the toolbar.
- 2. In the Tree View, select the Company, Department or individual User to assign permissions to.
- 3. Select the Permissions tab.
- 4. Set the Required Permissions.
- 5. Click Save to apply the Permissions.

#### **Special Permissions**

By default certain users in the ServiceDesk get additional permissions to some Incidents and Change Requests.

These users are:

- The contact for an Incident or Change Request
- The "Manager" of the department that contains the contact for an Incident or Change Request
- The "Default Contact" of the company that contains the contact for the Incident or Change Request.

These user are granted the following permissions to the Incidents and Change Requests that they are associated with:

- Read
- **Fdit**
- Delete
- Add Files
- Change the Status
- See the due date

These Special permissions can be removed by setting the special permissions options on the Customise page.

# **User Preferences**

Display preferences can be applied at the Defaults, Company, Department or Individual User level. For example, the default start page for ServiceDesk Operators could be the Item list or for end users the create new Item page.

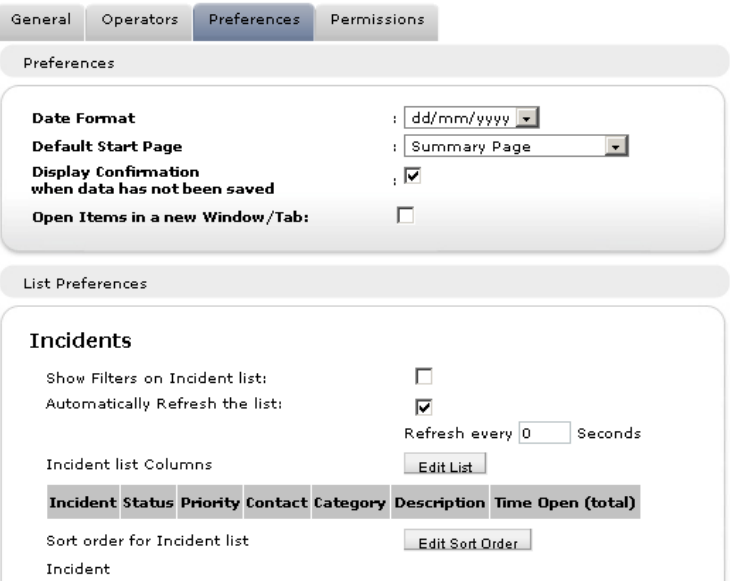

# **To set Preferences:**

- 1. Select the Admin tab and click the Users icon in the toolbar.
- 2. In the Tree View, select the required Company, Department or User.
- 3. Select the Preferences tab.
- 4. The Preferences dialog enables you to specify:
	- an alternative date format, e.g. MM/DD/YYYY or DD/MM/YYYY.
	- the default start page at logon.
	- whether to display a prompt when data has not been saved.
	- whether to show filters when viewing the Incident, Problem, or Change Request List. If enabled, the filters enable you to enter search criteria in order to find specific types of problem.
	- how often the Incident, Problem, or Change Request List should be refreshed.
- the columns to include in the Incident, Problem, or Change Request List. You can add or remove fields from the Incident, Problem, or Change Request List to suit individual requirements. Click Edit List to specify the required columns.
- $\cdot$  the sort order for the Incident, Problem, or Change Request list can be customised.

**Note**: Preferences for the logged-on user can be changed by selecting the Home tab and clicking the Preferences icon in the toolbar

# **Password Policy**

The Password Policy tab allows you to configure the settings for user passwords for ServiceDesk. You can control what type of passwords can be set, when the password will expire, circumstances for account lockout and what is written to the security log.

#### **To set Password Policies**

- 1. Select the Admin tab and click the Users icon in the toolbar.
- 2. In the Tree View, select Defaults.
- 3. Select the Password Policy tab.

#### Defaults

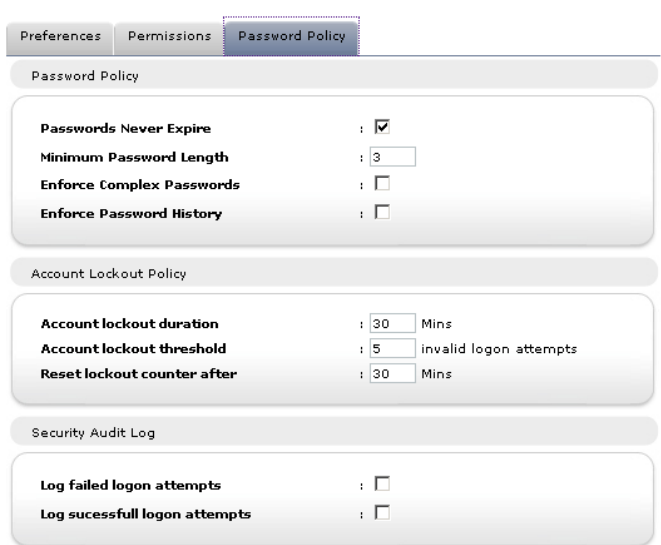

#### **Password Policy**

Allows you to control the type of passwords that can be set and when they will expire.

#### **Passwords Never Expire**

If checked the users password will never expire.

#### **Minimum Password Length**

Specify the minimum length of a users password.

# **Enforce Complex Passwords**

When enabled passwords must meet the following requirements:

- Passwords must be at least 8 characters long
- Passwords must not contain the users name
- Passwords must contain at least three of the following
	- o Lower case characters
	- o Upper case characters
	- o Numeric characters
	- o Non alphanumeric characters

### **Enforce Password History**

If selected the user can't change their password to one they have previously used.

### **Number of Passwords to remember**

Specify the number of previous passwords to remember when Enforce Password History is being used.

### **Account Lockout Policy**

The Account Lockout Policy settings allow you to control what happens when users try to access the ServiceDesk with an invalid password. ServiceDesk will automatically lock a user out of the system if they try to access it with an incorrect password.

# **Account lockout duration**

Specify the number of minutes the account remains locked out for.

# **Account lockout threshold**

Specify the number of incorrect logon attempts before the account is locked out.

# **Reset lockout counter after**

Specify the amount of time in minutes that the failed logon attempts are remembered for.

# **Security Audit Log**

The Security Audit Log settings control what information is written to the security log.

# **Log failed logon attempts**

If selected all failed logon attempts will be recorded in the security log.

### **Log Successful logon attempts**

If selected all successful logon attempts will be recorded in the security log.

# **Set Password**

### **To set/reset a User password:**

- 1. Select the Admin tab and click the Users icon in the toolbar.
- 2. In the Users Tree View, select the end user whose password you want to change.
- 3. Choose Reset Password from the toolbar.

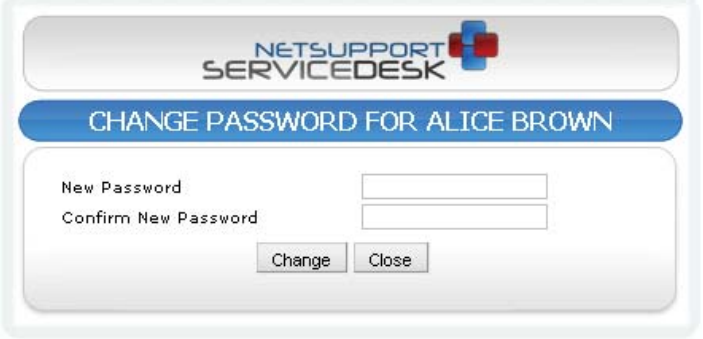

- 4. Enter the new password and re-type to confirm.
- 5. Click Change to save the details.

#### **To set/reset the password of the logged on user:**

- 1. Select the Home tab and click the Change Password icon in the toolbar.
- 2. Enter the details as above.

**Note**: You can configure the settings for user passwords. Select the Admin tab, click the Users icon, select Defaults from the Tree View and click the Password Policy tab.

# **Import users**

You can populate NetSupport ServiceDesk with User information by importing the data from a CSV file or by synchronising ServiceDesk with Active Directory.

# **To Import Users from a CSV file:**

- 1. Select the Admin tab and click the Users icon in the toolbar.
- 2. Click on the Import toolbar button to open the Import User wizard.
- 3. Select the file that you want to import and click Next.
- 4. The next page will display a list of fields in the Text file, match these to the User Information fields in the ServiceDesk.
- 5. Click Next to start importing the users.
- 6. Once the Import is complete, any users that could not be imported and any import errors can be viewed by clicking Next.

When importing from a text file if the company and department names listed in the text file do not exist in the ServiceDesk database these will be automatically created.

#### **Active Directory Synchronisation:**

- 1. Select the Admin tab and click the Active Directory Sync icon in the toolbar.
- 2. Turn synchronisation on by checking enabled and entering the appropriate Domain, User name and Password.
- 3. Click Add.
- 4. Repeat the process for any additional Domains.

On a daily basis ServiceDesk runs a service that checks the configured Domains for users and adds or updates the details in the Users tree.

# **Workflow Rules**

The Workflow option enables you to automate service desk processes and allocate work items. Workflow Rules can be defined for Incidents, Problems and Change Requests and can be used to perform a set of specified actions when certain conditions are met.

You may decide that simply increasing the priority is sufficient, you could issue an automated email notification to relevant parties, re-assign the item, change a value or create a new item.

#### **To create a new Workflow rule**

1. Select the Admin tab and click the Rules icon in the toolbar. Any existing Escalations that you have created will be displayed in the tree view.

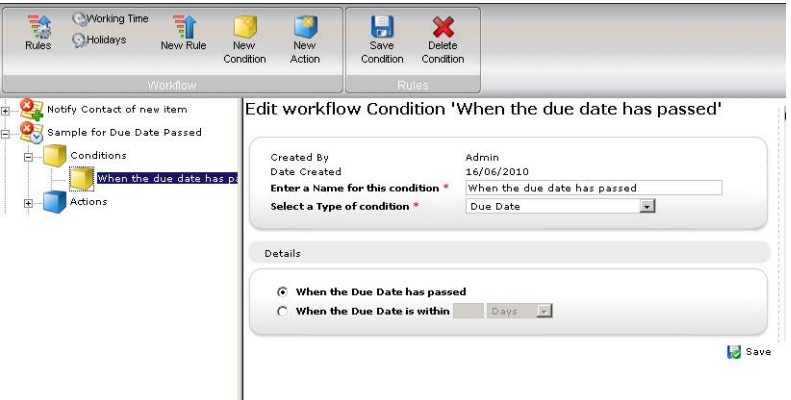

2. Click the New Rule toolbar button.

New Workflow Rule

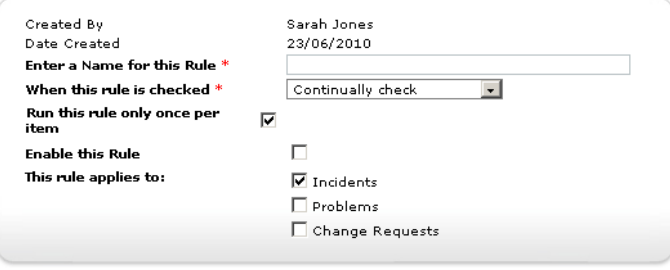

3. Enter a name for the new rule then choose when you want the rule checked:

### **Continually**

The rule will be continually checked, you have the option to run this rule once per item.

**Note**: Sufficient conditions will need to be set to stop the rule being re-applied once the action has been taken.

Example rule:

Due date passed

A rule is created to increase the priority of the item when the due date has passed. To stop the rule being re-applied set a condition so the rule will only be run when the item status is open, an action to change the status will also need to be set.

#### **When an item is created**

The rule is run when an item is created.

Example rule:

New User

A rule is setup to automatically create and assign items when an Incident is created with a category of New User. Change Requests can be created, for example, one for a new PC and one for a new phone, an Incident can also be created for a user account to be setup and the original Incident status can be set to completed.

#### **When an item is updated**

The rule is run every time an item is updated.

Example rule:

Priority Change

A rule can be created so when a priority is changed to high an email can be sent to the department manager.

4. Decide if you want to enable the rule immediately.

**Note**: Before enabling the rule you need to ensure all conditions and actions have been set.

- 5. Select what to apply the rule to:
	- Incidents
	- Problems
	- Change Requests
- 6. Click Save.

#### **Add a Condition to a Workflow Rule**

The conditions available are dependant on the type of rule you are using.

- 1. Select the Workflow rule you wish to apply the condition to.
- 2. Click the New Condition toolbar button.

#### New workflow Condition for rule 'Sample for Due Date Passed'

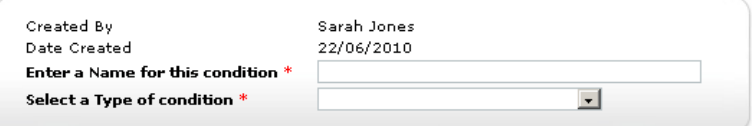

- 3. Enter a name for the condition.
- 4. Select the type of condition and enter the required value(s).
- 5. Click Save.

#### **Add an Action to a Workflow Rule**

- 1. Select the Workflow rule that you wish to add the action to.
- 2. Click the New Action toolbar button.

New workflow Action for rule 'Sample for Due Date Passed'

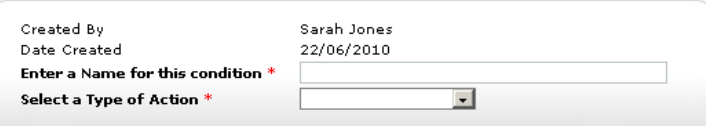

- 3. Enter a name for the new Action.
- 4. Select the type of Action. You can set or increase the Priority, issue an automated email notification, reassign the Item or create a new item.
- 5. Click Save.

**Note**: You can define the working hours and holidays for your ServiceDesk. When rules are processed the ServiceDesk working hours will be taken into account. In the Admin tab select the Working Hours or Holidays icon to configure these settings.

# **Email Templates**

NetSupport ServiceDesk enables you to create a library of customised Email templates. These provide a useful mechanism for issuing automated notifications to users in a number of different scenarios. For example, when changing the person that a problem is assigned to or when you want to escalate the status of a problem. The rules for where to send a particular template are set in the Admin – Notifications option and if creating an Email for escalation purposes you also need to set criteria in the Admin - Workflow option.

#### **To create an Email Template**

1. Select the Admin tab and click the Email Templates icon in the toolbar. A list of existing templates will appear. You can edit an item by clicking in one of the columns.

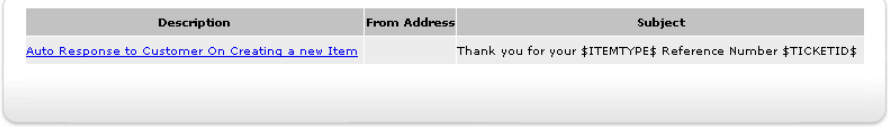

2. Choose New Template from the toolbar.

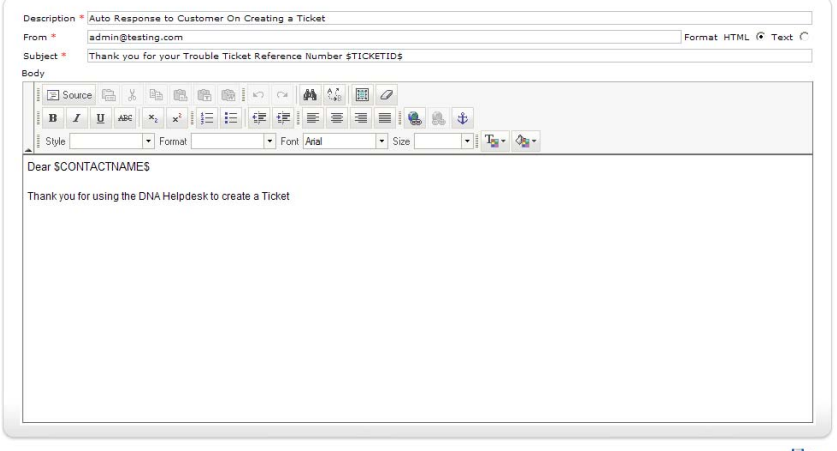

**B** Save

3. Enter a brief description of the template, the name of the sender and the subject.

- 4. Enter the content of the email. Choose whether to do this in HTML or Plain Text format. A selection of variables can be included in order to personalise the email.
- 5. Click Save.

# **Email Variables**

A number of variables can be used in the subject field or message body of an Email Template. When the Email is sent the variable is replaced by the details from the item.

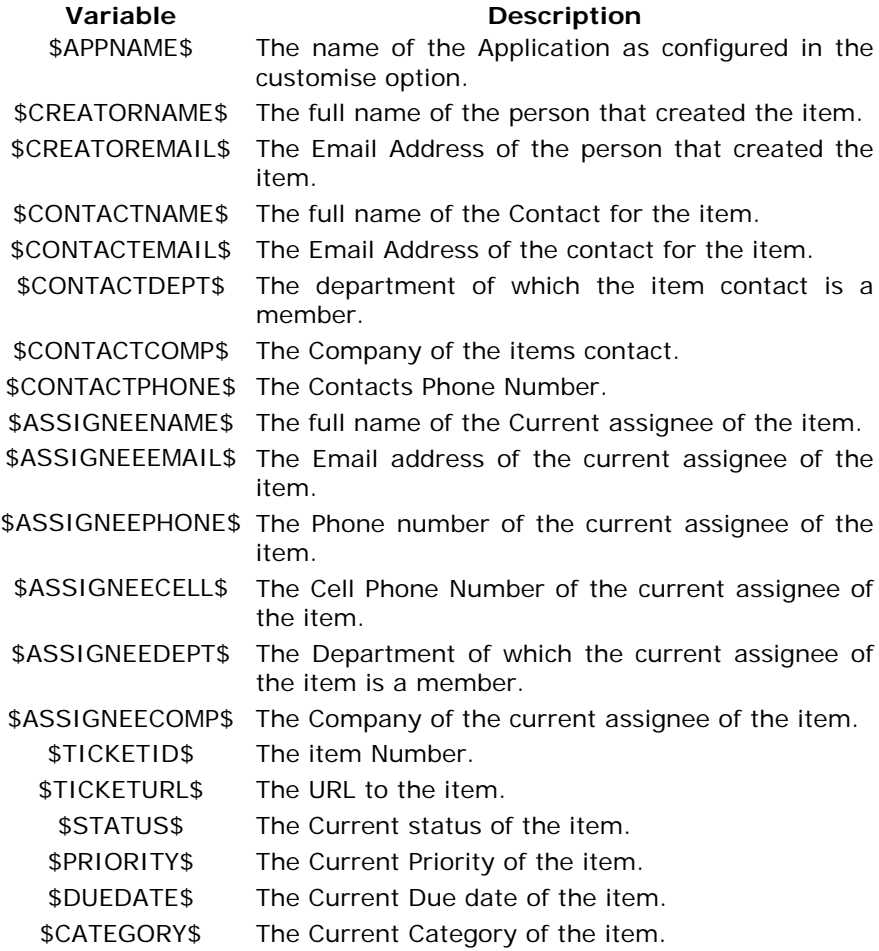

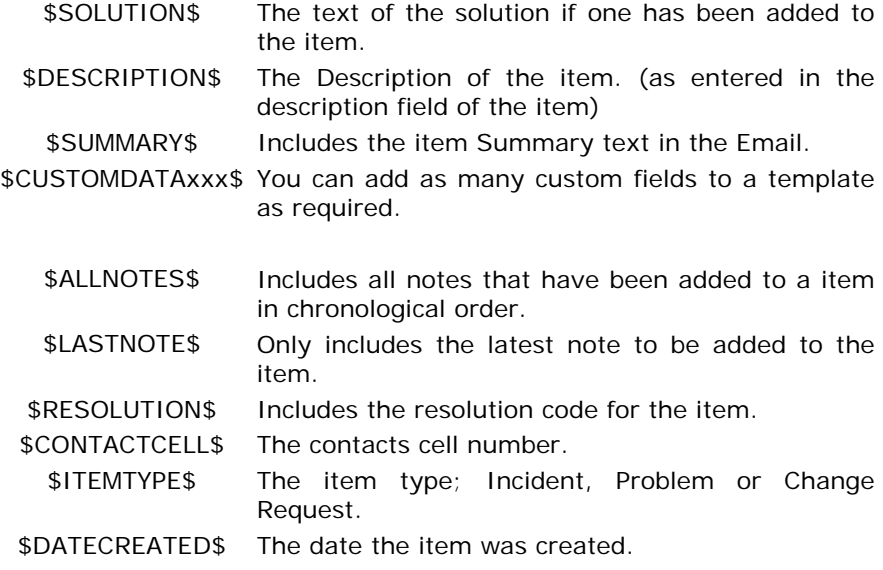

# **Notifications**

Use this option to set the rules for where a stored email template should be sent.

#### **To set Notification rules**

- 1. Select the Admin tab and click the Notifications icon in the toolbar. A list of existing notifications will appear. You can edit an item by clicking in one of the columns.
- 2. Choose New Rule from the toolbar.
- 3. Enter a suitable description for the Notification.
- 4. Indicate whom the email should be sent too by checking the appropriate Recipient button.
- 5. Select the required email template to send. To create a new email template click New Email Template.
- 6. Click Save to store the notification.

**Note**: When setting an Action in Workflow you can define when and what email Notification is sent and create a new email Notification if required.

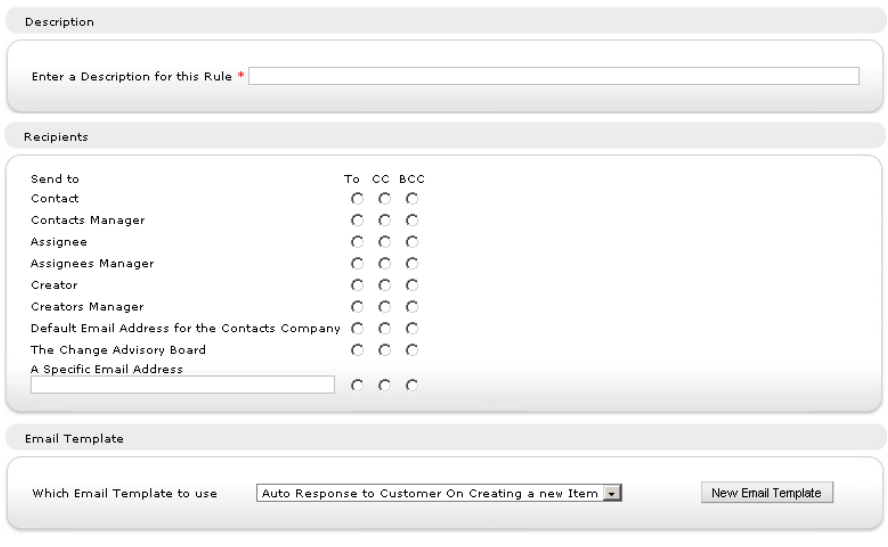

# **License**

License

The Licensing page enables an administrator to view the Current license and to enter a new License.

```
Company Name
                         : NSL
Serial Number
                        : EVAL
Licence Details
Evaluation License, 3 Helpdesk Operators, Expires in 29 Days
```
Register License

Version Information

Helpdesk Version  $: 3.00.0018$ Database Version  $\cdot$  8 Workflow service Version  $: 3.0.0.18$  $: 3.0.0.8$ SMTP Component Version **DNA Inventory Version**  $: 1.0.0.1$ Active Directory service Version : 3.0.0.2 Incoming Mail service Version : 3.0.0.11

The following License modes are available:

### **Eval**

The 30 day eval license limits users to 2 ServiceDesk Operators and 50 end-users.

#### **Per Operator**

In this mode the Product is limited to allow a limited number of technical staff. If the product is licensed this way and the license limit is reached no more technical staff can be created.

# **Status**

Status codes provide an indicator as to the progress of Incidents, Problems and Change Requests and enable quick identification of any outstanding items that may require escalating. When a new Item is raised it is automatically given a Status of new. When any subsequent action is taken the Status can be changed to reflect the current state of play.

NetSupport ServiceDesk provides a default list of codes but you can add to these if required.

# **To add a new Status Code:**

- 1. Select the Admin tab and click the Status icon in the toolbar.
- 2. Click the New icon.
- 3. Enter a description for the Status.
- 4. Decide which position in the Status list the new code should appear.
- 5. Indicate if the system should treat the Status as 'Closed', i.e. Completed. Any item that is then assigned the Status will be removed from the item list.
- 6. Decide if the time in this Status should be used to calculate the working time.
- 7. Select what to use this Status for:
	- Incidents
	- Problems
	- Change requests
- 8. Decide if this should be the default Status for Incidents, Problems or Change Requests.
- 9. You can pre-define what this Status code can be changed to by assigning codes to it, all codes are assigned by default. You can then specify what these Statuses can be changed to by adding items to the Assigned list.

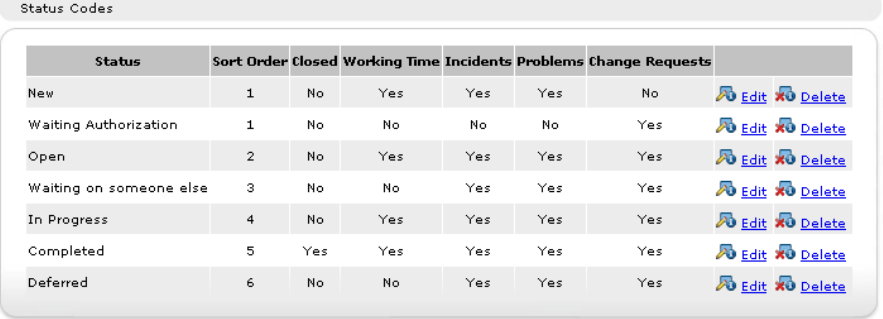

#### 10. Click Ok.

# **To edit the list of Status Codes:**

- 1. Select the Admin tab and click the Status icon in the toolbar.
- 2. Click Edit next to the required Status code.
- 3. Edit the required details.
- 4. A Status can be removed by clicking the Delete icon.

# **Resolution Codes**

Use this option to compile a list of resolution codes. When a ServiceDesk Operator closes an item they can choose the appropriate code from the pre-defined list.

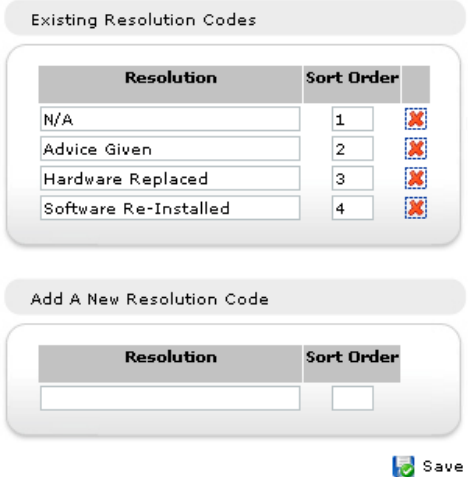

### **To edit the list of Resolution Codes:**

- 1. Select the Admin tab and click the Resolution icon in the toolbar. The list of existing Resolution Codes will appear.
- 2. To edit a Description click in the appropriate field and amend the text as required.
- 3. Choose the order in which you want the items displayed. This is the order they will appear in the drop down list that appears on the item window.
- 4. A Resolution can be removed by clicking the Delete icon.
- 5. Click Save.

# **To add a new Resolution Code:**

- 1. Enter the Description.
- 2. Decide which position in the list the new code should appear.
- 3. Click Save.

# **Priority Codes**

When items are created the initiator will assign a priority to the problem. This is selected from a pre-defined list that can be customised to suit personal requirements.

### **To edit the Priority Codes:**

1. Select the Admin tab and click the Priority icon in the toolbar. The list of existing Priorities will appear.

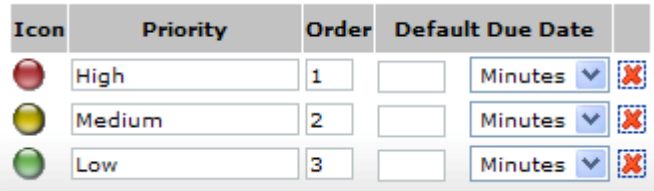

2. You can change, or delete, an existing item by clicking in the appropriate column and selecting a new icon or amending the text as required.

or

To add a new Priority, click in the appropriate column, select one of the pre-defined icons, enter a description and the order that you would like the new priority to appear in the drop down list.

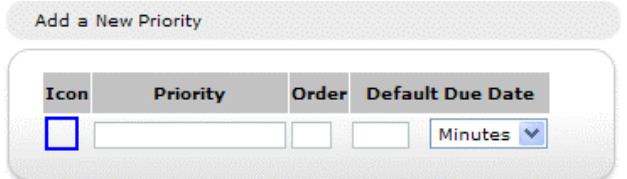

- 3. You can define a default due date for each Priority, by entering a time period from 1 minute to 9999 days.
- 4. Click Save.

# **Categories**

This option gives you the opportunity to consider the types of problem that end-users are likely to raise and enables you to compile a list of categories. A hierarchical tree view lists the various categories that have been created. A default set of categories are provided by NetSupport but you can add to these as required.

The tree view expands beneath a main topic description, for example, the generic term Hardware. You can then add sub-type descriptions, PC, Printer etc, within each category.

When an Item is raised, the initiator can select the appropriate category of problem from your pre-defined list.

# **To create a New Category**

- 1. Select the Admin tab and click the Categories icon in the toolbar.
- 2. Click New.
- 3. If adding a new sub-category to an existing item in the Tree View, you can part complete the category properties by expanding the Tree and highlighting the appropriate level. If it is not a sub-category you can clear the field by selecting the blank option from the drop down list.
- 4. Having chosen the area of the tree in which to insert the new category, enter a description.
- 5. Set the default priority for Items of this type.
- 6. Items in each category can be arranged in a specific order by entering a Sort Order value. For example, if you have four subcategories within the Hardware/PC category they can be numbered 1 to 4.
- 7. Select what this category should be displayed for; Incidents, Problems and Change Requests.
- 8. Items can be assigned to specific departments or Operators based on the category selected.
- 9. By default, all Operators will have access to a category. This can be restricted by selecting the Operators tab and specifying which Operators can access the category.
- 10. If this category is displayed for Change Requests a Change Advisory Board tab will appear. This allows you to specify who needs to authorise a Change Request before it can be approved.
- 11. Click Save to add the new category to the Tree.

# **Custom Data**

NetSupport ServiceDesk provides the most commonly used fields to store information about each Item such as its Status, Priority, Due Date etc. However, there may be other information that you wish to store against an Item, for example you may want to add a field for the employee's payroll number.

The Custom Data editor within NetSupport ServiceDesk provides you with a means to add additional fields, sections and new tabs to an Incident, Problem, Change Request, Company, Department and User that can then be completed either by the end user or the ServiceDesk Operator.

Custom data fields are organised into sections similar to the other pages displayed in the ServiceDesk. Each field or section can be set to be displayed either on the create Item form, the edit Item form or both.

Custom Data fields can be set to be displayed to individual users or ServiceDesk Operators only and also be viewed only on certain Categories.

To create your Custom Data layout start the Custom Data Editor by selecting the Admin tab and clicking the Custom Data icon in the toolbar.

# **Custom Data Editor**

The Custom Data editor allows you to create Custom Data sections, fields and create new tabs that can be displayed on the create Item form, the edit Item form or both.

Using the Custom Data Editor you can:

- Create or edit Custom Data Sections
- Create or edit a Text box
- Create or edit a Check box
- Create or edit a Drop down list
- Create or edit a Text Area
- Create or edit a Tab

Once you have created the layout of the custom data fields you can then preview how the fields will appear on the forms for a user and a ServiceDesk Operator.

To make the Custom data fields visible you need to press the save button to save the custom data layout.

# **Create Section**

Before you can create any new fields you must first create a Custom Data section.

Sections are provided to group together similar fields.

#### **To create a new Section:**

1. In the Custom Data Editor press the Section button on the toolbar to display the Section box properties.

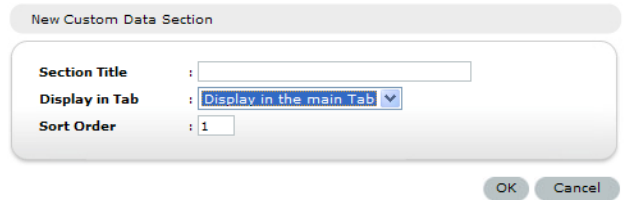

2. Set the Section Properties and press the OK button.

# **To Edit an existing Section:**

- 1. Click on the properties button to the right of the section title of the section you want to edit.
- 2. Set the properties of the Section and press OK.

#### **Section Properties**

#### **Section Title**

This is the Title that is displayed above the section.

#### **Display in Tab**

Select which tab you would like the section displayed in.

#### **Sort Order**

This is a number and controls the order that this section is displayed if you have more that one section.

# **Create Checkbox**

Before you can create a new Check box you must create a Custom Data section.

#### **To create a new Check box:**

1. In the Custom Data Editor press the Checkbox button on the toolbar to display the Check box properties.

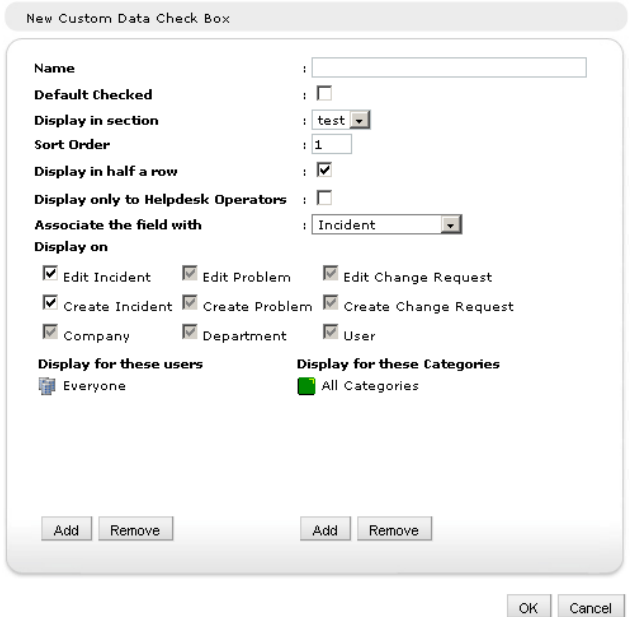

2. Set the Check box Properties and press the OK button.

#### **To Edit an existing Checkbox:**

- 1. Click on the Properties button to the right of the field you want to edit.
- 2. Set the properties of the check box and press OK.

#### **Check Box Properties**

#### **Name**

This is the name that will be displayed to the left of the field when the field is displayed. This name is also the name displayed in the column title of an Item list.

## **Default Checked**

When this option is checked the Default value for the field is checked.

# **Display in section**

This is the name of the Custom Data Section to which this Check box will be added.

# **Sort Order**

This is a number and controls the order that this field is displayed in the selected section.

# **Display in Half row**

When this option is checked the field will be displayed in half a full row of custom data and the following field will be displayed to the right of the field.

# **Display only to ServiceDesk Operators**

When this option is checked the field will only be displayed if the logged on user is a ServiceDesk Operator.

# **Associate the field with**

Specify what to associate the field with you can choose from Incident, Problem, Change Request, Contact, Department and Company.

# **Display On:**

Choose which forms the Custom Data will be displayed on, the options available will depend on what you have associated the field with.

# **Edit Incident**

When checked the field is displayed on the Edit Incident form.

# **Edit Problem**

When checked the field is displayed on the Edit Problem form.

# **Edit Change Request**

When checked the field is displayed on the Edit Change Request form.

# **Create Incident**

When checked the field is displayed on the Create Incident form.

#### **Create Problem**

When checked the field is displayed on the Create Problem form.

### **Create Change Request**

When checked the field is displayed on the Create Change Request form.

# **Company**

When checked the field is displayed on the Edit Company form.

### **Department**

When checked the field is displayed on the Edit Department form.

### **User**

When checked the field is displayed on the Edit User form.

### **Display for these Users**

You can specify which users this field is displayed to, by default it will be displayed to all users.

# **Display for these Categories**

You can specify which Categories this field will be displayed on, by default it will be displayed on all Category types.

**Note**: If you have associated the field with a Company, Department or Contact the Display for these Users and Categories options will not be displayed.

# **Create Drop down list**

Before you can create a new Drop down list you must create a Custom Data section.

#### **To create a new Drop Down list:**

1. In the Custom Data Editor press the Drop down list button on the toolbar to display the Drop down list properties.

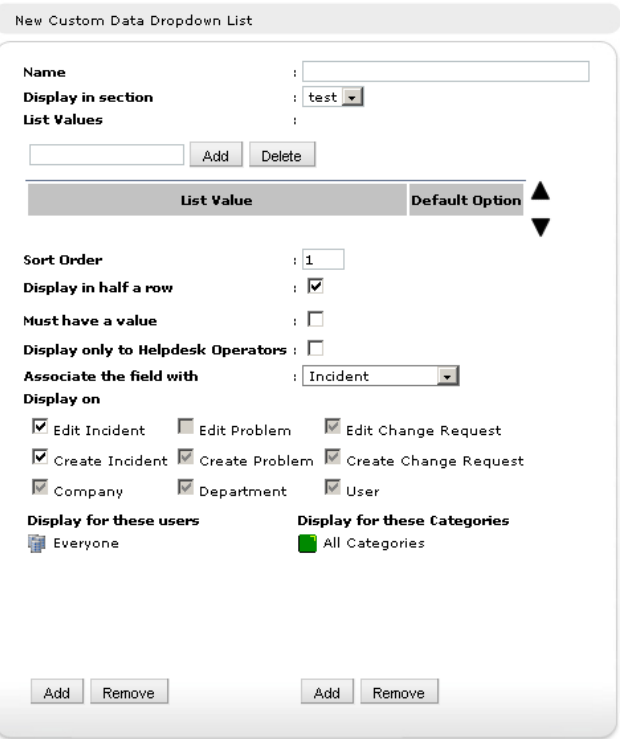

2. Set the Drop down list Properties and press the OK button.

#### **To Edit an existing Drop down list:**

- 1. Click on the Properties button to the right of the field you want to edit.
- 2. Set the properties of the Drop down list and press OK.

#### **Drop down list Properties**

#### **Name**

This is the name that will be displayed to the left of the field when the field is displayed. This name is also the name displayed in the Column title of an Item List.

#### **Display in section**

This is the name of the custom Data Section to which this Drop down list will be added.

#### **List Value**

You can add values that will appear in the Drop Down List. The order of the values can be set by selecting a value and using the up and down buttons to re-order the list. One value can be set as the default value and will be selected by default.

**Note**: A blank value can be entered, if this is set as the default option and the Must have value option is also selected the user must enter a value from the Drop down list.

#### **Sort Order**

This is a number and controls the order that this field is displayed in the in the selected section.

#### **Display in Half row**

When this option is checked the field will be displayed in half a full row of custom data and the following field will be displayed to the right of the field.

#### **Must have a Value**

When this option is checked the Drop Down list will not contain an empty value. When not checked the Drop Down List will contain an empty value.

#### **Display only to ServiceDesk Operators**

When this option is checked the field will only be displayed if the logged on user is a ServiceDesk Operator.

#### **Associate the field with**

Specify what to associate the field with you can choose from Incident, Problem, Change Request, Contact, Department and Company.

# **Display On:**

Choose which forms the Custom Data will be displayed on, the options available will depend on what you have associated the field with.

# **Edit Incident**

When checked the field is displayed on the Edit Incident form.

# **Edit Problem**

When checked the field is displayed on the Edit Problem form.

#### **Edit Change Request**

When checked the field is displayed on the Edit Change Request form.

#### **Create Incident**

When checked the field is displayed on the Create Incident form.

#### **Create Problem**

When checked the field is displayed on the Create Problem form.

#### **Create Change Request**

When checked the field is displayed on the Create Change Request form.

#### **Company**

When checked the field is displayed on the Edit Company form.

#### **Department**

When checked the field is displayed on the Edit Department form.

#### **User**

When checked the field is displayed on the Edit User form.

#### **Display for these Users**

You can specify which users this field is displayed to, by default it will be displayed to all users.

#### **Display for these Categories**

You can specify which Categories this field will be displayed on, by default it will be displayed on all Category types.

**Note**: If you have associated the field with a Company, Department or Contact the Display for these Users and Categories options will not be displayed.

#### **Create text area**

A Text Area is similar to a text box but a Text Area allows the user to enter more than one line of text similar to the description field on an Item.

Before you can create a new Text Area you must create a Custom Data section.

#### **To create a new Text Area:**

1. In the Custom Data Editor press the Text Area button on the toolbar to display the Text Area properties.

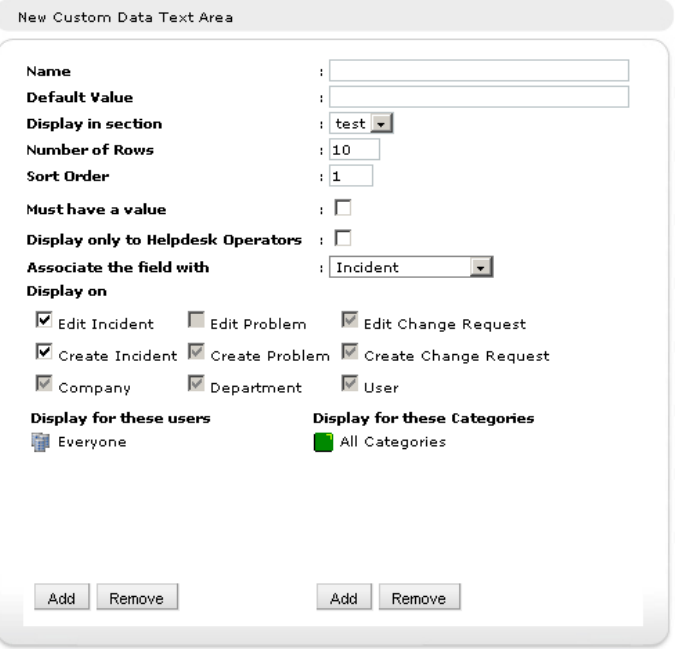

2. Set the Text Area Properties and press the OK button.

### **To Edit an existing Text Area:**

- 1. Click on the Properties button to the right of the field you want to edit.
- 2. Set the properties of the Text Area and press OK.

# **Text Area Properties**

### **Name**

This is the name that will be displayed to the left of the field when the field is displayed. This name is also the name displayed in the Column title of an Item List.

### **Default Value**

You can specify a default value for the Text box and this will be displayed when the value is empty.

# **Display in section**

This is the name of the custom Data Section to which this Text Area will be added.

### **Number of Rows**

This is the number of lines of text that will be displayed in the Text Area. The Text Area will allow the user to enter more than this number of rows and a scroll bar will be displayed on the Text Area.

# **Sort Order**

This is a number and controls the order that this field is displayed in the selected section.

#### **Must have a Value**

When this option is checked the Text Area will not contain an empty value. When not checked the Text Area will contain an empty value.

# **Display only to ServiceDesk Operators**

When this option is checked the field will only be displayed if the logged on user is a ServiceDesk Operator.

# **Associate the field with**

Specify what to associate the field with you can choose from Incident, Problem, Change Request, Contact, Department and Company.

# **Display On:**

Choose which forms the Custom Data will be displayed on, the options available will depend on what you have associated the field with.

# **Edit Incident**

When checked the field is displayed on the Edit Incident form.

### **Edit Problem**

When checked the field is displayed on the Edit Problem form.

#### **Edit Change Request**

When checked the field is displayed on the Edit Change Request form.

#### **Create Incident**

When checked the field is displayed on the Create Incident form.

#### **Create Problem**

When checked the field is displayed on the Create Problem form.

#### **Create Change Request**

When checked the field is displayed on the Create Change Request form.

#### **Company**

When checked the field is displayed on the Edit Company form.

#### **Department**

When checked the field is displayed on the Edit Department form.

#### **User**

When checked the field is displayed on the Edit User form.

#### **Display for these Users**

You can specify which users this field is displayed to, by default it will be displayed to all users.

#### **Display for these Categories**

You can specify which Categories this field will be displayed on, by default it will be displayed on all Category types.

**Note**: If you have associated the field with a Company, Department or Contact the Display for these Users and Categories options will not be displayed.

### **Create Text box**

A Text area is a single line input box that can be used to enter alphanumeric data. A Text box can be set to only allow a number to be entered.

Before you can create a new Text box you must create a Custom Data section.

#### **To create a new Text Box:**

1. In the Custom Data Editor press the Text box button on the toolbar to display the Text box properties.

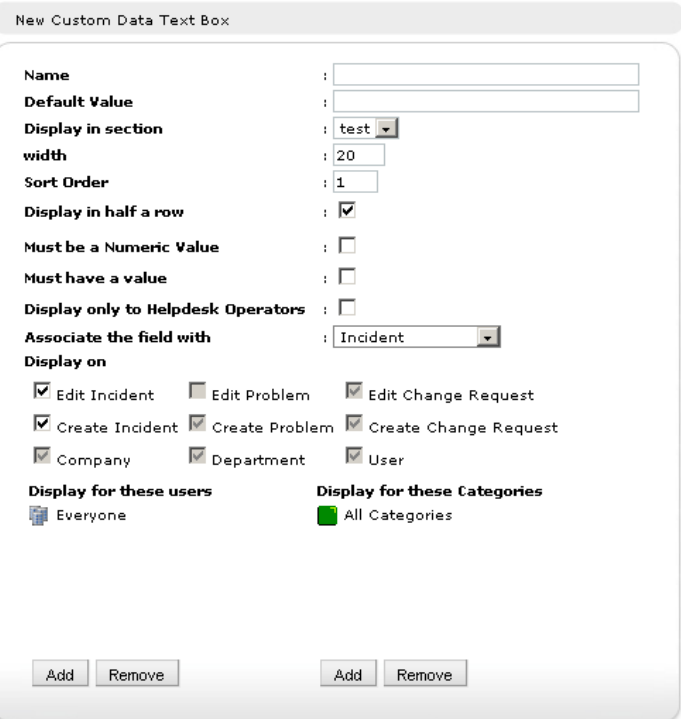

2. Set the Text box Properties and press the OK button.

### **To Edit an existing Text Box:**

- 1. Click on the Properties button to the right of the field you want to edit.
- 2. Set the properties of the Text box and press OK.

# **Text Box Properties**

### **Name**

This is the name that will be displayed to the left of the field when the field is displayed. This name is also the name displayed in the Column title of an Item List.

# **Default Value**

You can specify a default value for the Text box and this will be displayed when the value is empty.

### **Display in section**

This is the name of the Custom Data section to which this Text box will be added.

### **Width**

This is the number of lines of text that will be displayed in the Text box. The Text box will allow the user to enter more than this number of rows and a scroll bar will be displayed on the Text box.

#### **Sort Order**

This is a number and controls the order that this field is displayed in the selected section.

#### **Display in Half row**

When this option is checked the field will be displayed in half a full row of custom data and the following field will be displayed to the right of the field.

#### **Must be a Numeric value**

When this option is set the text box will only allow numeric characters to be entered.

#### **Must have a Value**

When this option is checked the Text box will not contain an empty value. When not checked the Text box will contain an empty value.
#### **Display only to ServiceDesk Operators**

When this option is checked the field will only be displayed if the logged on user is a ServiceDesk Operator.

### **Associate the field with**

Specify what to associate the field with you can choose from Incident, Problem, Change Request, Contact, Department and Company.

## **Display On:**

Choose which forms the Custom Data will be displayed on, the options available will depend on what you have associated the field with.

### **Edit Incident**

When checked the field is displayed on the Edit Incident form.

## **Edit Problem**

When checked the field is displayed on the Edit Problem form.

### **Edit Change Request**

When checked the field is displayed on the Edit Change Request form.

### **Create Incident**

When checked the field is displayed on the Create Incident form.

### **Create Problem**

When checked the field is displayed on the Create Problem form.

### **Create Change Request**

When checked the field is displayed on the Create Change Request form.

### **Company**

When checked the field is displayed on the Edit Company form.

### **Department**

When checked the field is displayed on the Edit Department form.

### **User**

When checked the field is displayed on the Edit User form.

#### **Display for these Users**

You can specify which users this field is displayed to, by default it will be displayed to all users.

#### **Display for these Categories**

You can specify which Categories this field will be displayed on, by default it will be displayed on all Category types.

**Note**: If you have associated the field with a Company, Department or Contact the Display for these Users and Categories options will not be displayed.

## **Create Tab**

A tab can be created to display fields on a new tab in the Create and Edit forms, a section needs to be created before fields can be added.

#### **To create a new Tab**

1. In the Custom Data Editor select the Tab button on the toolbar to display the tab properties.

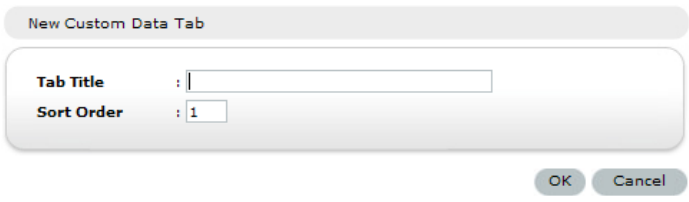

2. Set the tab properties and click Ok.

#### **To Edit an existing Tab**

- 1. Click the properties to the right of the tab you want to edit.
- 2. Set the properties of the tab and click Ok.
- 3. Section Properties

#### **Tab Section Properties**

#### **Tab Title**

This is the name that will be displayed on the new tab.

#### **Sort Order**

This is a number and controls the order that this section is displayed if you have more that one section.

#### **Viewing and entering custom data**

Once you have used the Custom Data Editor to create and save a Custom Data layout, the Custom Data fields will be displayed on the Create Incident, Problem or Change Request form or the Edit Incident, Problem, Change Request, Company, Department or User form dependant on the properties that have been set.

When adding Custom fields these will be displayed on the main tab on the Edit and Create forms, unless you have created a new tab for the fields to be displayed in.

# **Customise**

This option enables you to customise a number of ServiceDesk defaults.

The Customise options are split into three sections

- Item Options
- Logon Options
- Appearance

### **To change the customise options**

- 1. Select the Admin tab and click the Customise icon in the toolbar.
- 2. Change the options as required.
- 3. Press the save button to save the changes.

## **To Add Additional Languages**

NetSupport ServiceDesk provides multi-language support, enabling you to customise the interface by adding additional languages.

**Note**: Additional languages can also be selected during installation.

- 1. Click the Languages icon on the Toolbar.
- 2. Select the required language(s) for the ServiceDesk interface.
- 3. Click Next, a message will confirm that the Database has been created.
- 4. Click Close.
- 5. To switch between languages, select the Home tab and click the language identifier, a list of available languages will be displayed.

**Note**: Users can also select the language for ServiceDesk from the Logon screen.

## **Item Options**

To access these options select the Admin tab and click the Customise icon in the toolbar.

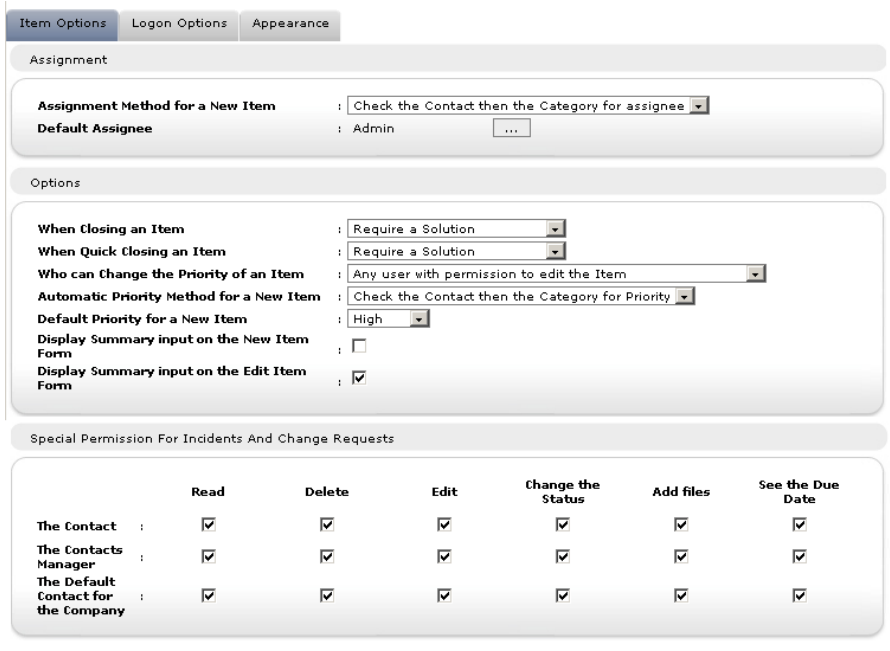

#### *Assignment*

#### **Assignment Method for New Item**

This option affects how Items are assigned and can be set to one of the following options:

#### **• Check the Contact then the Category for assignee**

The Contact, Department and Company is checked to find an assignee before checking the Category for an assignee.

#### **Check the Category then the Contact for assignee**

The three Categories are checked to find an Assignee before checking the Contact, Department and Company.

#### *Default Assignee*

Choose a contact to act as the default assignee for the system. If, when an Item is logged, the system cannot automatically direct it to a Technical department or ServiceDesk Operator it assigns the problem to the default user specified here. An Administrative user is provided by NetSupport but you can change this if required.

## *Options*

#### *When Closing Items*

This setting controls whether a ServiceDesk Operator is prompted to add a solution when closing an Item. Select one of the three options:

#### • **Require a Solution**

The Operator must add a solution to the Item before it can be closed.

### • **Prompt for a solution**

The Operator is prompted to add a solution to the Item but can still save the Item without adding a solution.

#### • **Do Not Prompt for a Solution**

The Operator is not prompted to add a solution when an Item is closed.

### *When Quick Closing an Item*

This setting controls whether a ServiceDesk Operator is prompted to add a solution when quick closing an Item. Select one of the three options:

#### • **Require a Solution**

The Operator must add a solution to the Item before it can be closed.

#### • **Prompt for a solution**

The Operator is prompted to add a solution to the Item but can still save the Item without adding a solution.

### • **Do Not Prompt for a Solution**

The Operator is not prompted to add a solution when an Item is closed.

#### *Who can change the priority of an Item*

This option controls which users can change the priority of an Item. This can be set to one of the following:

- Any user with permission to edit the Item
- Any ServiceDesk Operator.
- Only ServiceDesk Operators with the Edit Priorities Permission.

#### *Automatic Priority Method for New Item*

When a new Item is created the priority can automatically be set based on the default priority for the user or the default priority for the Item.

The Default Priority for a user can be set by editing the user. The default priority for the Category can be set by editing the Category.

#### *Default Priority for a New Item*

Choose a default Priority for new Items. If, when an Item is logged, the system cannot automatically set the priority then this priority will be set. See How the Priority of a new Item is Set.

#### *Display Summary input on New Item*

Indicate whether the summary field should appear when creating a new Item. Disabled by default.

## *Display Summary input on Edit Item*

Indicate whether the summary field should appear when editing an Item. Enabled by default.

### *Special Permissions for Incidents and Change Requests*

By default certain users in the ServiceDesk get additional permissions to some Incidents and Change Requests. These users are:

- The contact for an Incident or Change Request
- The "Manager" of the department that contains the contact for an Incident or Change Request
- The "Default Contact" of the company that contains the contact for the Incident or Change Request.

These user are granted the following permissions to the Incidents and Change Requests that they are associated with:

- Read
- y Delete
- y Edit
- Change the Status
- **Add Files**
- See the due date

## **Logon Options**

To access these options select the Admin tab and click the Customise icon in the toolbar.

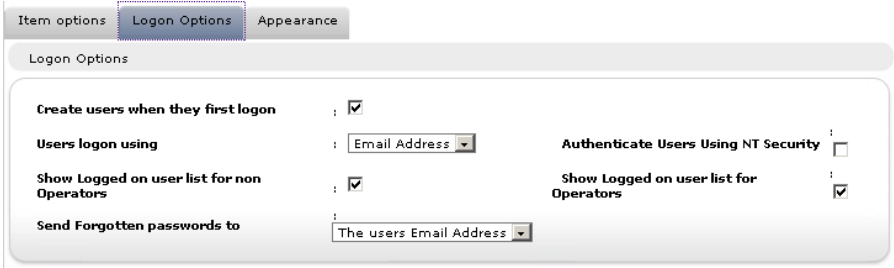

#### *Create users when they first logon*

By default, users logging on with their Email address for the first time are prompted to create their own end-user account. However, you may want to control the number of accounts being created by disabling this option. This ensures that only existing Administrators or ServiceDesk Operators can create users.

#### *User logon using*

By Default users logon using their Email Address and password, this can be changed to one of the following:

- y Email Address
- NT Username
- y Full Name

#### *Authenticate Users Using NT Security*

When a user directs their browser to the ServiceDesk they will be prompted to enter a Windows User name and password. If this Windows Username matches the NT logon of a ServiceDesk user then the user will be automatically logged on to the ServiceDesk.

When this option is changed and the settings are saved you will be prompted to enter a windows User name and password to set the IIS configuration.

#### *Show Logged on user list for non-Operators*

Disable this option to prevent end-users from viewing the list of logged on users.

#### *Show Logged on user list for Operators*

Disable this option to prevent ServiceDesk Operators from viewing the list of logged on users.

#### *Send forgotten passwords to*

By default, if a user tries to logon using an incorrect password they are offered a link to send the password to the Email address that is stored in the ServiceDesk. If you wish you can set this to send this password request to a specific Email address.

### **Appearance**

To access these options select the Admin tab and click the Customise icon in the toolbar.

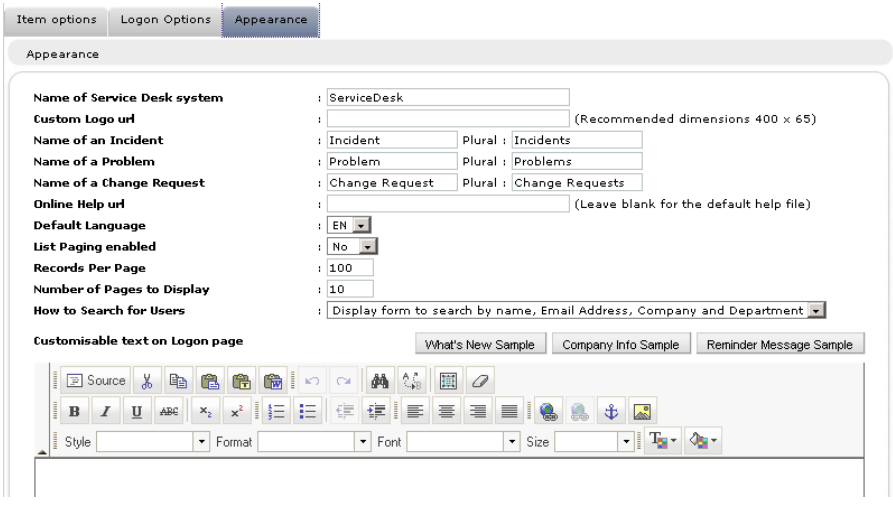

### *Name of the ServiceDesk System*

This is the name that appears in the title bar of the web browser window.

### *Name of an Incident/ Problem/ Change Request*

If the jargon used by NetSupport ServiceDesk isn't appropriate you can change it to terms more recognisable within your organisation. For example, you might prefer to call an Incident a Help Request.

#### *Online Help URL*

If you don't wish to use the default help file you can enter a URL to a custom file.

## *Default Language*

Select the default language for the ServiceDesk interface. The change will be implemented the next time users logon.

### *List Paging Enabled*

The number of Items listed per page can be controlled when this option is enabled.

### *Records per Page*

With Item List paging enabled you can specify the number of Items to be listed per page.

### *Number of Pages to Display*

Specify the number of pages to be displayed at any one time. If there are more pages you will be prompted to select 'Next Set'.

#### *How to Search for Users*

This option decides how you search for users. You can choose from the following options.

• **Display Hierarchy of Companies and Departments** 

The default search option, searches for users by company and department.

• **Display form to search by name, Email address, Company and Department** 

A more extensive search option, allowing you to search by name and Email address as well as by company and department.

### *Customisable Text on the Logon page*

You can also specify customisable messages, which appear on the User Logon screen. This could be important system or company information.

# **USING NETSUPPORT SERVICEDESK**

## **Overview**

NetSupport ServiceDesk provides the core Incident, Problem and Change Management functionality as recommended by ITIL:

### **Incidents**

Incidents are records containing Support requests from individuals. Incident Management allows you to resolve issues and restore normal service as quickly and efficiently as possible.

### **Problems**

Problems are the underlying cause of one or more Incidents. Problem Management allows you to find the cause of Incidents and eliminate recurring Incidents.

### **Change Requests**

Method of handling and recording requests for change. Change Management helps you introduce a set of defined methods and procedures for the efficient and prompt handling of Change Requests. A Change Advisory board can be defined for each Category allowing you to specify who needs to authorise the Change Request.

**Note**: Incidents, Problems and Change Requests can be linked to each other allowing records that are related to each other to be updated at the same time.

When end-users experience technical issues they can submit their Incident, Problem or Change Request, using NetSupport ServiceDesk via their Web Browser.

The List tab is used to administer the items that have been raised. A users permissions will determine whether they have sufficient rights to view and resolve problems.

Before end-users get the chance to log items there are a number of user related admin tasks that should be performed. Refer to the Admin-Users section for more information.

You can change the term Incident, Problem or Change Request to something more appropriate to your organisation using the Customise options.

If users cannot access the web site they can contact an Admin user or ServiceDesk Operator, by phone or e-mail, who will be able to log the problem for them.

## **How Items are Assigned**

Deciding where to assign Incidents, Problems and Change Requests is a key element when configuring your NetSupport ServiceDesk environment. When an end-user logs a problem the system automatically assigns the Item based on rules that have been pre-defined by the Administrator.

#### **Based on the person logging the Item**

When an Item is logged the system checks the properties of the initiators Company/Department to determine which Technical department or ServiceDesk Operator is registered as the assignee for that area.

#### **Based on the type of Item**

The type of Item can also determine who problems are assigned to. You may have a person who specialises in a particular application or piece of hardware, in which case you can filter all Items of that type to the specific Operator.

You can specify which of the above rules takes priority in the Admin-Customise option.

## **Summary Page**

The Summary page appears at Logon when set as the default start page in the users Preferences.

This is useful for end-users as it shows the status of the Incidents, Problems, or Change Requests they have raised. The summary page will be displayed in the Home tab so users can quickly create new Items, search the Solutions database to try and identify problems of a similar nature to their own and change their user details.

Welcome,

Jane Earp to the ServiceDesk

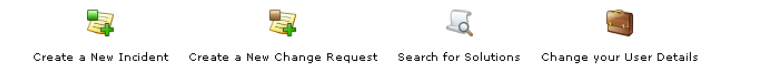

Open Incident Summary for Jane Earp Open Change Request Summary for Jane Earp

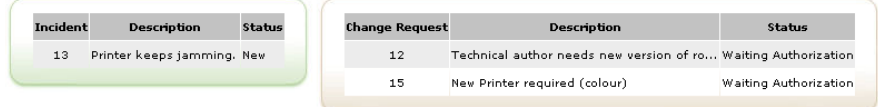

*fig 1: Summary Page for an end-user*

ServiceDesk Operators and Administrators are provided with a categorised summary of the Items assigned to them and their department.

Welcome, Admin to the ServiceDesk

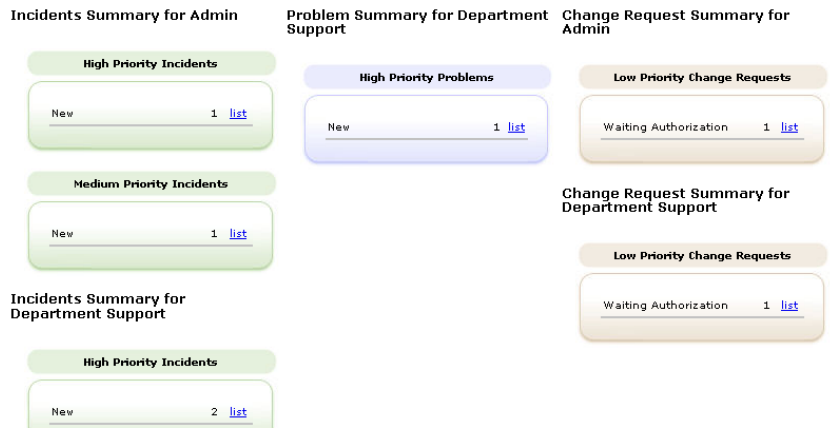

*fig 2: Summary Page for ServiceDesk operator/administrators*

# **Item List**

The Permissions of the logged on user determine which Incidents, Problems and Change Requests they have access to. End user's can only view items they have created, ServiceDesk Operators can track items by assignee, department or all, unless restrictions to what Categories they can access have been applied, and Administrators can view everything.

The Item lists can be accessed in a variety of ways:

- When creating user records, set a list to be the default start page in the users Preferences.
- y Via the Summary page this can be set as the users default start page or accessed from the Home tab.
- y By selecting the Lists tab.

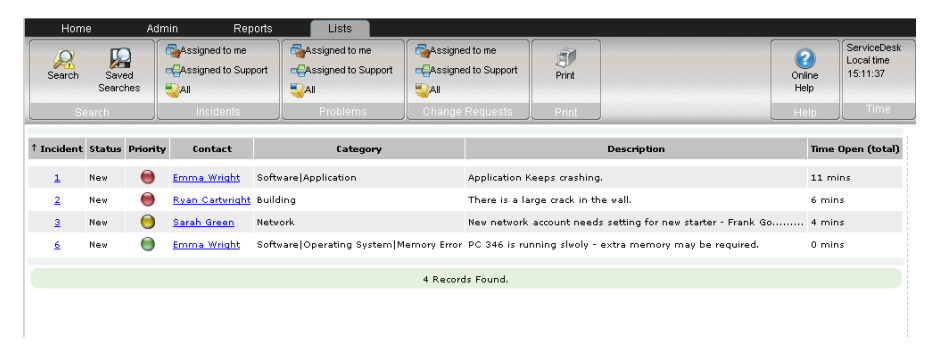

The lists can be sorted by clicking one of the column titles. For example, you might want to sort by time open to highlight those items that have been unresolved the longest.

Closed items can be added to the list by checking the Show Closed option.

To view an individual item, click in one of the columns of the required record, excluding the Contact column. Clicking the Contact column will enable you to send an Email to the user who created the item.

## **Create New Items**

This option is used for logging problems. Although, primarily accessed by end users, if for some reason they cannot open the system they can ask an Administrator or ServiceDesk Operator to record the details for them.

Ensure the various Administrative tasks are in place before allowing users to access NetSupport ServiceDesk. Create your Company and Department structure, ensure Technical Departments and ServiceDesk Operators have been given the appropriate permissions. Decide where problems should be assigned.

#### **First Time Users**

When users attempt to logon to NetSupport ServiceDesk for the first time, they will be prompted for their user details. This includes their Company and Department which should have been pre-defined by the System Administrator. When the details are submitted they will be directed to the default end-user start page where they can choose to create a new Incident, Problem or Change Request.

**Note:** The users default start page can be changed in the Users-Preferences option.

 $-\sigma$ 

Welcome. Jane Earp to the ServiceDesk

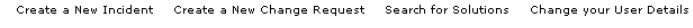

Open Incident Summary for Jane Earp Open Change Request Summary for Jane Earp

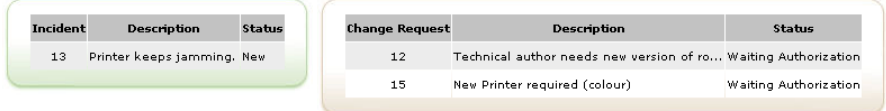

*fig 1 - Summary Page*

### **Existing Users**

Once registered, when users logon with their Email address they will be directed to their default start page as defined in their preferences.

#### **Creating Items on Behalf of Another User**

If for any reason an end user can't access the system they can ask an Administrator or ServiceDesk Operator to log the problem for them. The item can still be raised in the name of the end user.

#### **Creating a new Item**

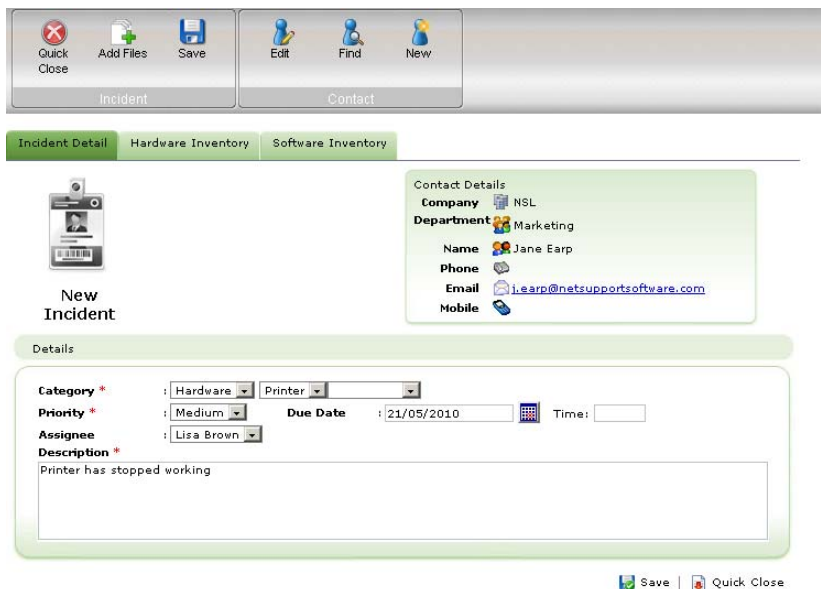

*fig 2 - New Incident Page* 

- 1. If the New Incident, Problem or Change Request page is not the users default start page, select the Home tab and click the New Incident, Problem or Change Request icon in the toolbar, depending on what type of issue you want to raise.
- 2. The contact details of the person creating the problem will automatically be registered if the logged on user has 'end-user' permissions.

Or

If an Administrator or ServiceDesk Operator is logging the item the contact details will be blank by default. This caters for occasions when the item is being entered on behalf of an end-user who can't access the system. To indicate the originator of the item, click the Find icon on the toolbar to search for the end-user (if you can't find the user, you can add them from here), or click New to add a new end-user account to the system.

**Note**: Problems do not require any contact details adding, so these options will not be displayed when creating a new Problem.

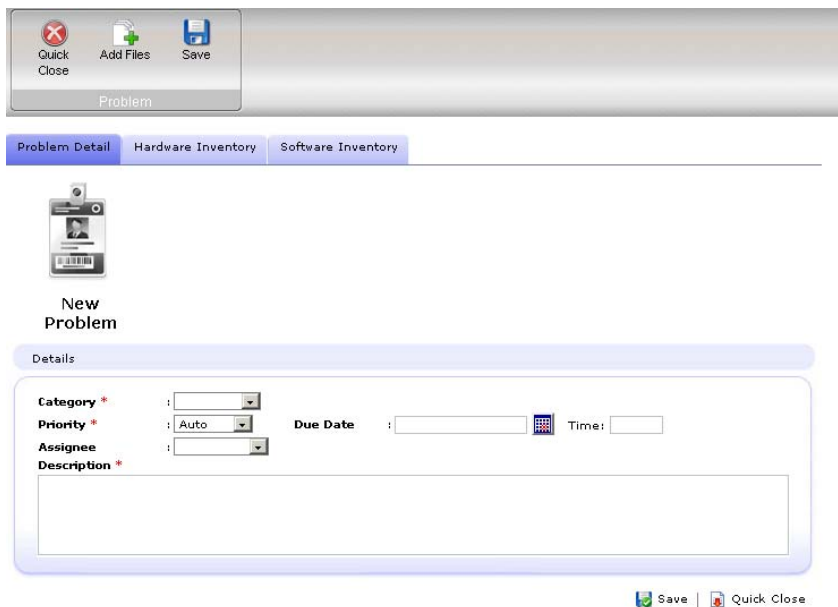

*fig 3 – New Problem Page*

- 3. Select the **Category**. The drop down lists should already contain suitable choices.
- 4. Choose the required **Priority**.
- 5. Enter a resolution **Due Date** and if required specify a time.

- 6. If logged on as an Administrator or ServiceDesk Operator, select the Operator to **Assign** the item to. This is not required if an end-user is logging the item as the database will already hold the rules for where to assign the item.
- 7. A summary can be entered if required.
- 8. Enter a **Description** of the item.
- 9. Files can be added to the item, click Add Files.
- 10. When completed, click **Save**.
- 11. A confirmation screen will appear providing a reference number and advising where the item has been assigned.

**Note**: The working days and hours can be defined for ServiceDesk. In the Admin tab select the Working Hours or Holidays icon to configure these settings.

## **Quick Close**

The Quick close feature of NetSupport ServiceDesk allows a ServiceDesk Operator to quickly record a new item and close the item at the same time. This is often useful if a user calls the ServiceDesk with a problem and the ServiceDesk Operator resolves the problem immediately.

**Note**: When an item is quick closed no Email notifications are sent.

#### **To Quick Close a New Item**

- 1. Create a new item and complete all the required information.
- 2. Press the Quick Close button. This will display the Quick close page.

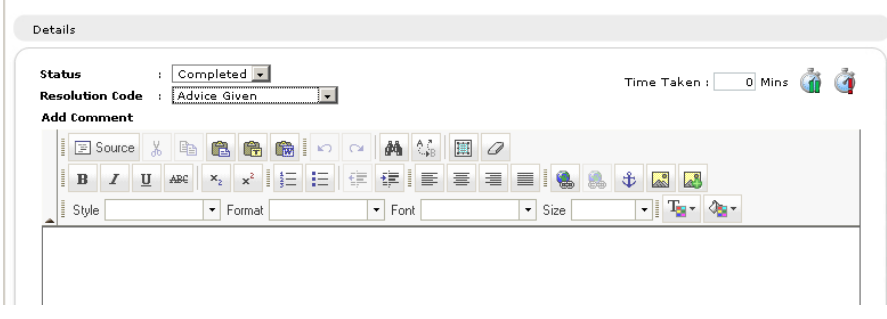

#### Quick Close Incident 16

- 3. Add a comment if required, this comment will be added to the additional information of the item.
- 4. Add a Solution by clicking on the toolbar button.
- 5. The time taken in the editor is displayed this is then added to the total time taken in the item. If required you can pause or reset the timer.
- 6. Once complete press the Save and Close Button.

## **How the Priority of a New Item is Set**

When a new Item is created the priority is automatically set unless the ServiceDesk Operator selects a specific priority.

To calculate the automatic priority for a new Item, ServiceDesk looks at the default priority that can be set for an category or for a User. If a default priority is set for both the user and the category then the setting for the automatic priority method is used to determine the priority.

# **Tracking Items**

Depending on a users permissions, Incidents, Problems and Change Requests can be tracked in the following ways:

- End-users can follow the progress of the items they have created.
- Users that are named as departmental managers can get a breakdown of outstanding items for their department.
- ServiceDesk Operators can see which items are personally assigned to them and their department.
- Administrators can view all items.

The Preferences option enables you to specify the default Start page for each user. When the user logs on they can be directed to either a summary of the outstanding items applicable to them, or taken straight to the item lists.

You can also use the search options available on Home tab to find specific items. You can enter the reference number or use the quick find option to find items of a particular type.

Alternatively, select the Lists tab and use the available options to navigate to the item lists. Closed items can be viewed by selecting Show Closed from the toolbar.

# **Searching for Items**

Users with the Read Incident, Problem or Change Request Permission enabled will have access to a search facility allowing users to quickly list Incidents, Problems and Change Requests matching certain conditions. For added convenience frequently used searches can be saved to the toolbar.

## **To Define A Search**

- 1. Select the List tab and click the Search icon in the toolbar
- 2. The *New Search* information window will appear. This consists of 3 tabs:

## **Criteria**

Choose the search type; Incident, Problem or Change Request.

Select the appropriate field on which to base the search.

Click  $>$  and apply the required criteria, for example 'is equal to'. (Click < to remove an item or << to remove all items) Click Add to Search.

Repeat the process if multiple conditions are required. You can change the order of items in the list using the up and down arrows or group/un-group items to ensure search actions are performed in the correct sequence.

### **Field List**

Based on the criteria you have specified, you can customise the data fields that are displayed when the search is performed. Click *Change Fields* and add or remove fields as required. Click *Update* to accept the changes.

### **Properties**

If you want to save the Search for future use enter a suitable name and for easy access, decide if you want to display it in the toolbar. Alternatively, saved searches can be retrieved by clicking the *Open* button on the Search toolbar.

3. Click Save to store the search when complete.

#### **Running a Search**

If Display on Menu was selected in the search properties, click the Saved Searches icon and simply select the appropriate named search.

Alternatively, click the Open icon in the toolbar and select the saved search from the list and click the Go icon in the toolbar. Items matching the criteria will be listed.

# **Dealing with Items**

A number of tools are available to the assignee to help them diagnose problems and communicate with the end-user. During the life span of an item, assignees can add progress information, send automated Email notifications, retrieve a complete Hardware/Software Inventory of the end-user machine, initiate on-line chat sessions and even remotely control the users desktop.

**Note:** In order to use the Inventory feature, the DNA Inventory module must be installed. Similarly, to use the Remote Control capabilities, a 3rd party Remote Control application must be installed on both the Operator and end-users PC.

### **Adding/Changing Information**

1. Find the required Incident, Problem or Change Request.

Either choose from the Item List or Summary page that appears when the Operator logs

on.

or

Enter the reference number, if known, in the Home tab or use the Quick find feature.

or

Select the List tab, a user can view the Incidents, Problems and Change Requests assigned to them or use the Search feature. Administrators and ServiceDesk Operators can view by department and all.

2. The Information window for the selected item will appear. If the initiator has other outstanding items, the status of these will be also be displayed.

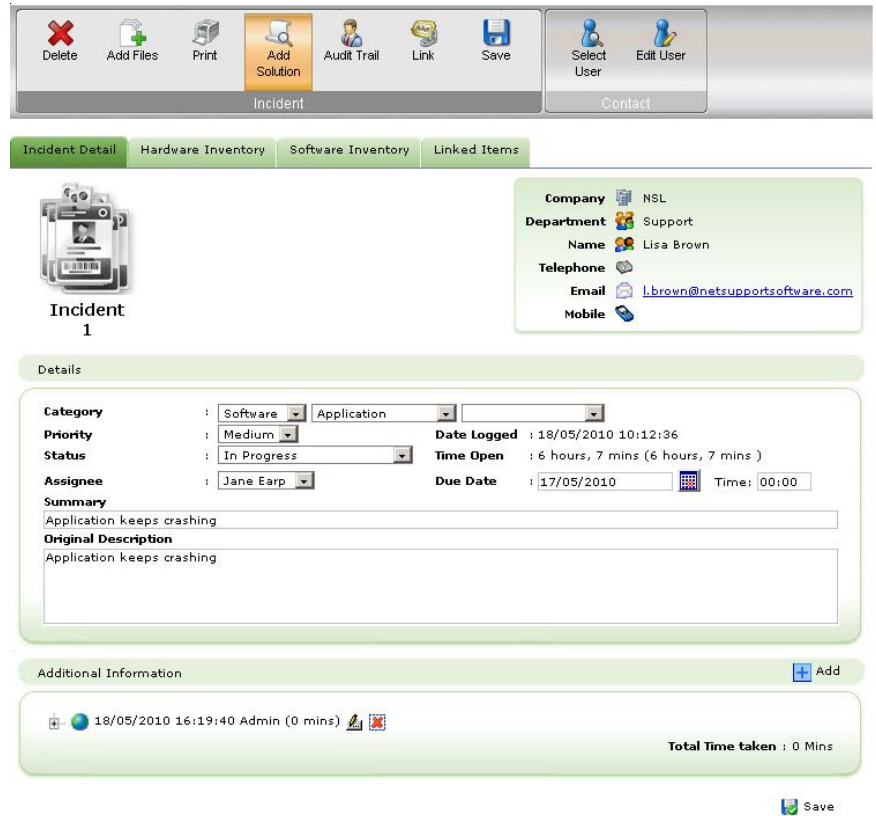

3. Existing information such as the **Priority**, **Status**, **Assignee** and **Due Date** can be changed if required.

**Note:** You can create automated Email notifications which are triggered if any of these details change.

- 4. Use the **Additional Information** section of the window to add progress comments. Click Add each time you want to insert a new comment, NetSupport ServiceDesk's Text Editor tool will appear.
- 5. Files relevant to the item can be added, select Add Files from the toolbar.
- 6. A history of any changes/updates made is stored, to view this select Audit Trail from the toolbar.
- 7. While trying to diagnose the problem it can be useful to remote control the end-users PC or initiate an on-line chat session. If installed on the ServiceDesk Operator and End-User PCs, NetSupport ServiceDesk can hook into a 3rd party Remote Control application.
- 8. Related Incidents, Problems and Change Requests can be linked together, select Link from the toolbar.

**Note**: An icon will appear on the image at the top of the window indicating the item is linked to another, clicking this takes you to the master item which will display a Linked Items tab.

- 9. When all required items have been updated click Save.
- **Note**: If a Change Request requires authorisation only the Change Advisory board (CAB) members can update the Category, Priority, Status, Assignee or Due date until the change has been approved by all required members. The current authorisation status is displayed in the Change Request.

#### **Converting Items**

Incidents, Problems and Change Requests can be converted to a different type of item if required.

- 1. With the item to be converted open, click Convert to xxxx at the top of the Information window.
- 2. The item will change to the selected item type. Items can be converted as many times as you wish.

# **Closing Items**

The procedure for closing an item is as follows:

- 1. Change the Status to **Completed**.
- 2. Select the appropriate pre-defined Resolution Code.
- 3. Each completed Item must have appropriate resolution comments added. The NetSupport ServiceDesk database holds a list of predefined **Solutions** and you can select one of these or create a new one. Select **Add Solution** from the toolbar. The Solution Search window will open.

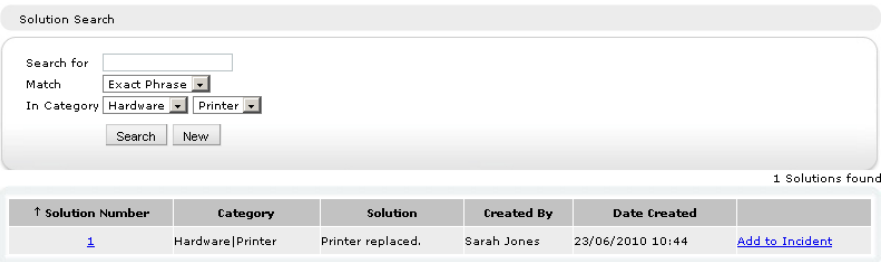

To find an existing Solution, enter suitable criteria in the search fields and click Search. Any matching items will be displayed. Select the required Solution from the list and add any additional comments that may be specific to the Item. Click **Add to xxxx** to apply the Solution.

If a suitable option does not exist, click New and add the relevant details. Choose the appropriate categories and Click Save to add the details to the database. Comments relevant to the individual Item can be added afterwards rather than save them as part of the stored Solution. Click **Add to xxxx** to update the item.

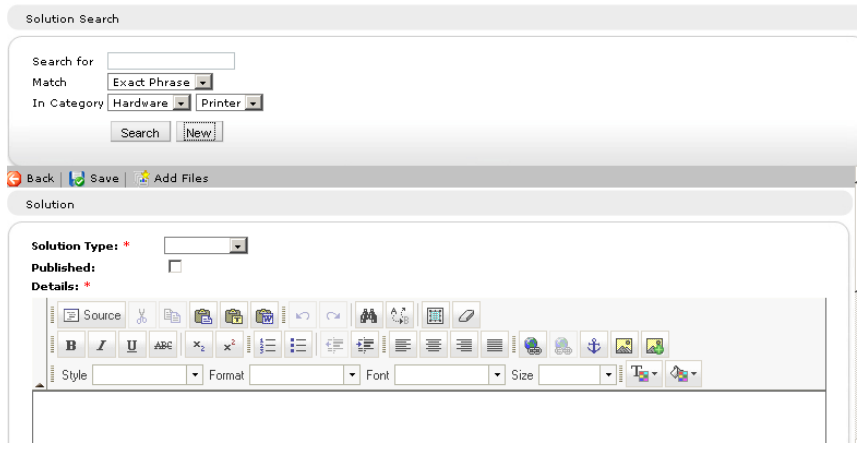

- 4. If this item is linked to other items, and is the master item, you will have the option to close linked items as well.
- 5. When all details are complete, click Save. Closed Items can still be viewed in the Item list by checking the **Show Closed** option.

# **Adding Notes to Items**

Operators can add notes to Items as and when required. The Operator name, date/time of the update and the amount of time spent dealing with the Item are recorded alongside the note. You can also flag the note with an appropriate image to indicate the type of action performed, for example whether an email was sent or you contacted the user by phone.

- 1. Open the required Incident, Problem or Change Request.
- 2. Click the Add button in the Additional Information section, this will display the editor window.

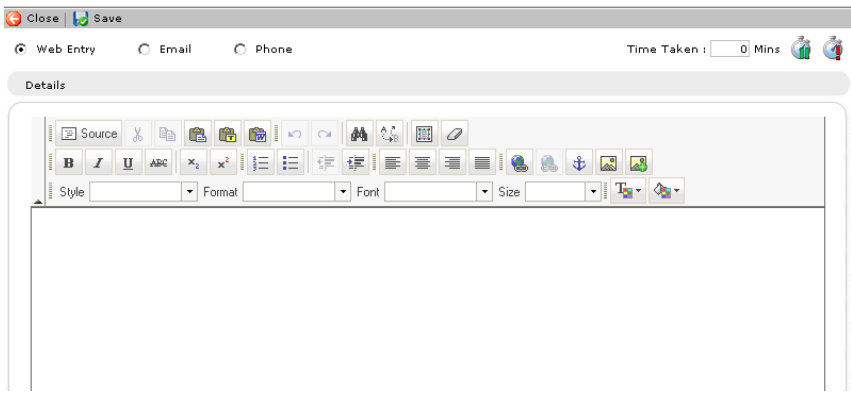

3. Specify the category of note; a standard web entry, email or phone. If email is selected, enter the recipient's addresses.

**Note**: The entry type will default to the most consistently used by the Operator, based on their last 10 entries.

- 4. When sending an email any files associated to the item can be attached, click Add and select the required file.
- 5. Enter the additional information and format as required using the toolbar icons.
- 6. The time taken in the editor is displayed this is then added to the total time taken in the item. If required you can pause or reset the timer.
- 7. Click Save. The Item will be updated with the additional information.

Once a note has been added it can only be changed by a user with the permissions to edit notes.

**Note:** Emails are sent using the configured Mail Server Settings.

## **Adding Files to an Item**

In NetSupport ServiceDesk it is possible to add a file to an Incident, Problem or Change Request. Once a file has been added the Item will display an additional tab labelled Associated files. From this tab any user that can read the Item can download and view any of the associated files. Files associated to an item can also be attached when sending an email from the item.

Often it is necessary to add one file to more that one Item, for example you may need to associate a patch for a particular application to two Items from different users that both have the application installed. NetSupport ServiceDesk allows ServiceDesk Operators to add a shared file that once uploaded to the ServiceDesk server can then be associated to multiple Items.

As with all features in NetSupport ServiceDesk the only users with the correct permissions can upload files to the ServiceDesk.

Files that can be associated to more that once Item are called Shared files, Shared files can only be added by ServiceDesk Operators. Files that are and can only be associated to one Item are called Item files.

**Note:** NetSupport ServiceDesk does not currently support localised language characters in filenames, e.g. German Umlauts. This does not prevent you from associating the file to a Item but you may find that the character(s) can't be interpreted and the filename is amended accordingly.

### **Adding a file to a single Item**

This method of adding a file to a Item is the only method available to both normal users and ServiceDesk Operators.

## **To Add a File to this Item Only:**

- 1. Open the Item that you want to add a file to.
- 2. Press the Add Files button on the toolbar, this will open a new window displaying three options.
- 3. Select the "Add a File to this Item Only" option and press Next.
- 4. On the next page press the browse button to select the file to add. You can also optionally enter a description for the file, this description will be displayed in the list of files on the Item.
- 5. Press the Next button to upload the file and associate the file to the open Item.
- 6. Once the file is uploaded a summary page displayed showing the details of the uploaded file with a finish button.
- 7. When the finish button is pressed the File Upload window is closed and the Item is saved.

**Note:** Files can also be added when creating a new Item. Follow steps 2- 7 when in the new Item window.

### **Adding a shared file (ServiceDesk Operators only)**

If you need to add a file that can be associated to more than one Item then the file needs to be added as a shared file. Only ServiceDesk Operators can add Shared files.

### **To add a shared file:**

- 1. Open one of the Items that the file needs associating to.
- 2. Press Add Files button on the toolbar.
- 3. Select the "Add a file to Item XX that can also be associated to another Item" option and press Next.
- 4. A tree view of shared file folders will be displayed, along with a text area to enter a description of the file and a File input box with a browse button.
- 5. If you have permissions you can create and delete file folders in the tree view.
- 6. Select a folder to store the Uploaded file into and press the browse button to select the file to upload. You can also optionally enter a description for the file, this description will be displayed in the list of files on the Item.
- 7. When the Operator presses the Next button the file is uploaded to the ServiceDesk server and the file is associated to the open Item.
- 8. You are then presented with a summary page displaying the details of the uploaded file with a finish button.
- 9. When the finish button is pressed the File Upload window is closed and the Item is saved.

**Note:** Files can also be added when creating a new Item. Follow steps 2- 9 when in the new Item window

### **Associating a shared file to an Item (ServiceDesk Operators only)**

If you have already added a file to one Item as a shared file this file can then be associated to other Items. Only ServiceDesk Operators can associate an existing file with an Item.

### **To associate an existing shared file to a Item:**

- 1. Open the Item the file needs associating to.
- 2. Press the Add files button on the toolbar, this will open a new window displaying three options.
- 3. Select the "Associate an Existing file to Item XX" option and press Next.
- 4. The next page displays a tree view of shared file folders and a file list displaying the contents of the selected file folder.
- 5. Selecting a folder, displays a list of all the shared files that have been uploaded to that folder. Select the required file from the list and press the Next button.
- 6. You are then presented with a summary page displaying the details of the Associated file with a finish button.
- 7. When the finish button is pressed the Add Files window is closed and the Item is saved.

**Note:** Files can also be added when creating a new Item. Follow steps 2- 7 when in the new Item window.

#### **Deleting associated files**

Incidents, Problems and Change Requests that have associated files attached will have an Associated Files tab available in the item window.

When this tab is selected a list of associated files is displayed. If you have permissions to delete files a delete button will be displayed next to each file.

Pressing the delete button will delete the file. If this file is a shared file and is associated to other items then the file is removed from the open item, it will not be deleted from other items it's associated to.

Only users with permissions to delete files can remove files from an item.

#### **Viewing Files associated to an Item**

Items that have associated files attached will have an Associated Files tab available in the Item window.

When this tab is selected a list of associated files is displayed. This list displays the file name, the size of the file and the description of the file when it was added.

The file name is also a Hyperlink that can be used to download or display the file.

Any User with permission to read the Item can view the associated files.

# **Text Editor**

A standard text editing tool is supplied with NetSupport ServiceDesk for use when adding progress information to an Incident, Problem, Change Request or including customisable messages on the logon page. As well as basic text messages, you can also include links to web sites and email addresses.

When adding information to Items you can select one of three buttons, web entry, email or phone to indicate the means of communication. This flags the item with an appropriate icon in the Additional Information section.

**Note**: The entry type will default to the most consistently used by the Operator, based on their last 10 entries.

The editing tool enables you to view text in either WYSIWYG or HTML format. A selection of other editing tools are available for formatting the information.

The time taken in the editor is displayed this is then added to the total time taken in the item. If required you can pause or reset the timer.

When sending an email any files associated to the item can be attached, click Add and select the required file.

When you have entered the information click Save.

# **Linking Items**

There may be occasions where you want to link together Incidents, Problems and Change Requests, for example, you may have a Problem that relates to a number of Incidents. Once Items have been linked changes made to the master item can also be applied to all linked items.

## **To Link Items**

- 1. Open the Incident, Problem or Change Request that you want be linked to another item.
- 2. Click the Link icon in the toolbar and enter the Incident, Problem or Change Request number.

**Note**: The item number entered will be the master item.

- 3. Click Ok.
- 4. The image at the top left of the window will now display an icon indicating that this item is linked to another. Clicking this icon will open the master item in a new window, a Linked Items tab will be displayed listing the items linked to this one and from here you can view linked items and delete links.

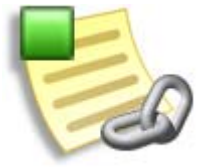

- 5. When changing the Category, Priority, Status, Resolution code, Assignee or Due date in the master item you will have the option to apply these changes to linked items.
- 6. Notes added to the master item can be viewed in the linked item by selecting Show Notes from Linked Items in the Additional information section.

## **Change Advisory Board**

A Change Advisory board (CAB) is the body that need to authorise a Change Request. A CAB can be created for each Category that is displayed for Change Requests. When setting up a CAB you can specify who needs to authorise the request.

Categories that are displayed for Change Requests will have a Change Advisory Board tab displayed. From here you can add members to authorise the change request, if not all members need to authorise the Change Request uncheck All members must authorise Change Requests and specify how many members are required to authorise the change. If a member must authorise the change ensure the Mandatory field next to the member is selected.

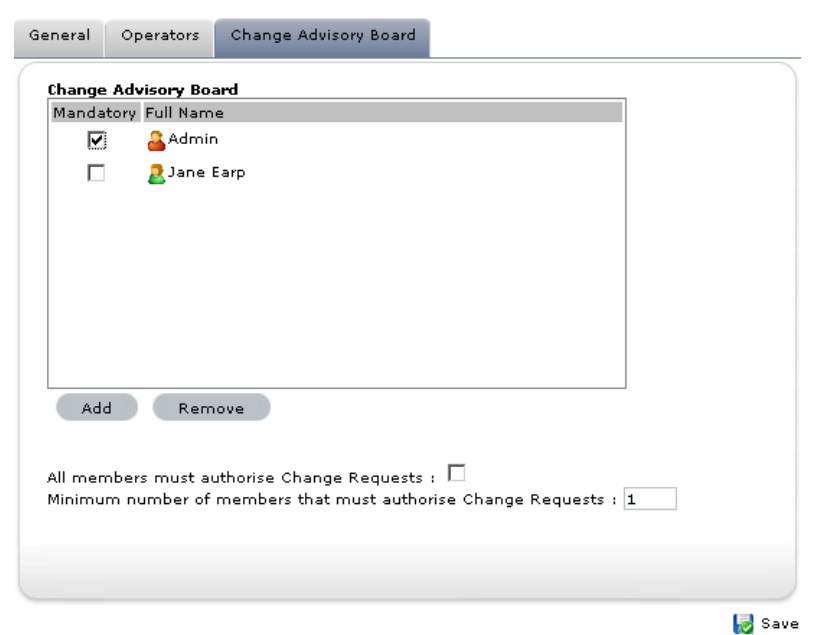

The Change Request will show whom authorisation is required from and the current status. The Category, Priority, Status, Assignee or Due date can only be change by CAB members until it's been approved by all required members.

# **Audit Trail**

NetSupport ServiceDesk keeps a record of any actions that are taken on an item. Any user that has permission to read the item can view the Audit trail.

## **To View the Audit Trail:**

- 1. Open the required Incident, Problem or Change Request.
- 2. Click on the "Audit Trail" button on the toolbar.
- 3. A new window will open displaying the Audit trail.

The following events are recorded to the Audit trail:

- Creation of a new Incident, Problem or Change Request
- Changes of Status
- Changes of Priority
- Workflow escalations
- Notes added or removed
- Due date changes
- Solutions added or removed
- Assignee changes
- Files added and removed
- Conversion of items e.g. Incident is converted to a Problem
- Authorisation of a Change Request has been set
- Custom Data changes.

# **Solutions**

Before an Incident, Problem or Change Request can be closed the Operator must add appropriate resolution comments. To assist in this process the NetSupport ServiceDesk database holds a list of pre-defined Solutions, which can be created up-front by an Administrator/ServiceDesk Operator or defined when the item is being closed.

To access the various options in this category select the Home tab. In the Solutions section there are three choices:

## **New Solution**

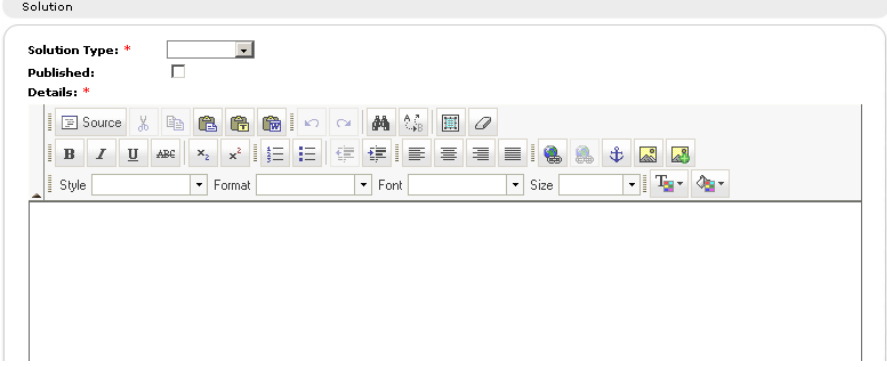

Enables you to define new Solutions. From the drop down list select the Solution type. The available choices are based on those defined in the Admin - Categories option so you could define a Solution for every potential problem.

Solutions need to be Published so they can be viewed by 'normal' users. (Users need to be granted appropriate Permissions in order to Publish Solutions)

**Note**: ServiceDesk Operators and users with the Edit Solutions permission enabled will be able to add an unpublished Solution.

Supporting comments can also be included but Operators can add specific details at the point when they close an item..
If required you can attach an external file to the Solution. For example, a document containing pertinent technical advise for the end user. When the Solution is added to the item the associated file is also displayed. Click Add Files and browse for the file to upload.

Click Save when the information is complete.

### **Search**

Enables you to search the database for existing Solutions.

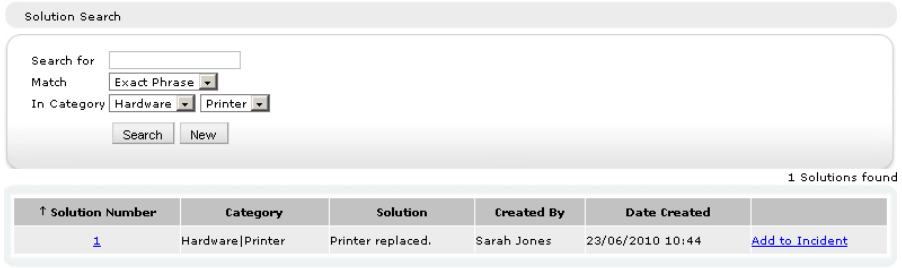

Enter the required search criteria and click Search. A list of matching items will be displayed.

### **View All**

Lists all Solutions stored in the database. Click in any of the fields to select a specific Solution to view or edit. If a required Solution is not defined, click New on the toolbar.

# **Hardware/Software Inventory**

Knowing the configuration of an end-users machine can provide vital clues when trying to diagnose a problem. NetSupport ServiceDesk can remotely retrieve a full Hardware/Software Inventory from an end-user PC.

To be able to use this feature you must have an installed copy of DNA Enterprise Suite available and a path to the DNA database configured. The IP addresses of the target machines are held within DNA's master database, ServiceDesk itself has no means of identifying remote PCs. Once the link is established between ServiceDesk and DNA you can retrieve the Inventory data and from there move on to using other Remote Control features.

In order to retrieve an inventory you must firstly establish the link to the DNA database. Select the Admin tab and click the DB Options icon in the toolbar. Enable **Use DNA for Inventory Data**. The default access details for the DNA Data Source should already be specified.

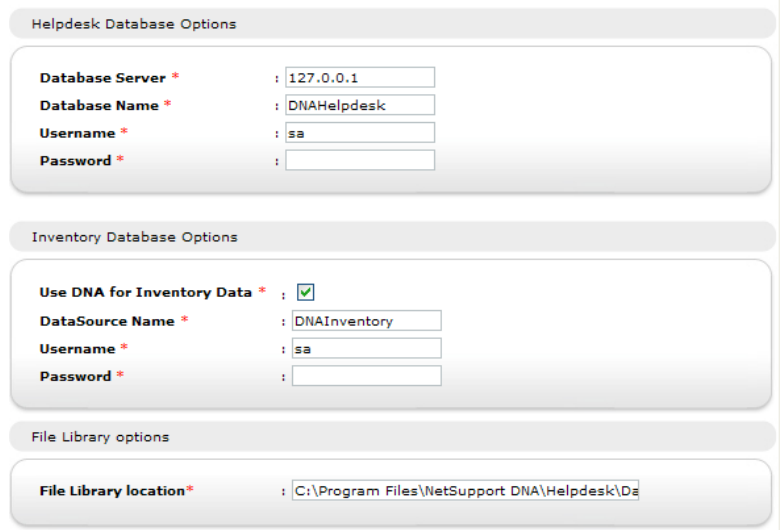

**Note:** If the ServiceDesk database resides on a different server to the DNA database you will need to create a Data Source in order for the link to be established.

Click Save.

## **To Retrieve an Inventory from a remote PC**

- 1. Open the Item requiring action.
- 2. Click the Hardware or Software Inventory tab.
- 3. Choose the machine to retrieve the Inventory from by clicking **Select a different PC**.
- 4. Details of the machines held in the DNA database will appear. Highlight the required PC in the tree, if it is not immediately visible click Search and enter the computer name, and click OK.
- 5. Click Save in order to retrieve the Inventory data.

## **To Retrieve an Inventory from the Local PC**

1. From the ServiceDesk Menu select Inventory - Hardware or Software.

# **Assigning Hardware**

If the integration with NetSupport DNA for Inventory information is enabled you can assign a device from the DNA Hierarchy to an item in the ServiceDesk.

If a user has a DNA Client installed on their machine, when they create an item the Inventory data for that machine is automatically associated to the item.

If a ServiceDesk Operator is creating the new item on a machine that has a DNA Client installed then the Inventory data is not automatically associated, but the Operator can then select a machine from the DNA hierarchy by clicking on the "Select a Different PC" button on the inventory tab.

## **Remote Control Sessions**

The ability to remotely connect to and view an end-users desktop provides a particularly useful means of diagnosing problems. NetSupport ServiceDesk can be configured to make use of remote control functionality enabling you to view an end-users desktop, retrieve a complete hardware/software inventory and hold an on-line text chat session.

A pre-requisite of being able to use these features is that you have an installed copy of the DNA Enterprise Suite. In order to establish a connection with a remote machine, NetSupport ServiceDesk needs to know the IP address of the target PC. NetSupport ServiceDesk does not hold this information and therefore relies on the DNA Master Database to provide the details.

Once the IP address is known you can retrieve a Hardware/Software Inventory from that machine. This in turn provides the mechanism by which you can remote control 'known' machines.

You have a choice as to how the additional functionality required to be able to Remote Control a machine is provided. NetSupport ServiceDesk does not provide these features by default and therefore needs to be configured to interact with a 3rd party application. DNA Enterprise Suite, if installed, provides basic remote control functionality or you may have a specific Remote Control product installed, such as NetSupport's own NetSupport Manager.

# **Starting a Remote Control Session**

The ability to remote control an end-users machine is a valuable tool when trying to diagnose a problem. While NetSupport ServiceDesk itself does not provide remote control functionality by default, it can be configured to integrate with a 3rd party application. DNA Enterprise Suite provides a basic level of Remote Control functionality or you may have a specific Remote Control product installed, such as NetSupport's own NetSupport Manager.

**Note:** A pre-requisite of being able to use these features is that you have an installed copy of the DNA Enterprise Suite. In order to establish a connection with a remote machine, NetSupport ServiceDesk needs to know the IP address of the target PC. NetSupport ServiceDesk does not hold this information and therefore relies on the DNA Master Database to provide the details.

## **To Start a Remote Control Session**

- 1. Open the item requiring action.
- 2. Establish a link with the PCs known to the DNA Master Database by retrieving a Hardware/Software Inventory for the required PC.
- 3. To start the remote control session, click Remote Control or Chat on the toolbar. (If a session has not previously been established you will need to configure the Remote Control settings.)
- 4. To open a session with a different PC, retrieve its Hardware/Software inventory and click Remote Control or Chat.

# **Set Remote Control Options**

In order to use Remote Control functionality you need to integrate ServiceDesk with a 3rd party Remote Control application, such as NetSupport's own NetSupport Manager.

## **First Time Use**

When viewing an item, if a remote control session hasn't previously been established, the Set Remote Control Options window will appear. Once a link with the appropriate Remote Control product is established you simply retrieve a Hardware/Software Inventory each time you want to open a remote control session with a different PC.

1. Browse for the executable file that launches the program, in the case of NetSupport Manager's Control program this is PCICTLUI.exe.

- 2. Enter the appropriate command line parameters that will launch a view and chat session. If known, you can specify the machine name that you wish to connect to.
- 3. Click Save.

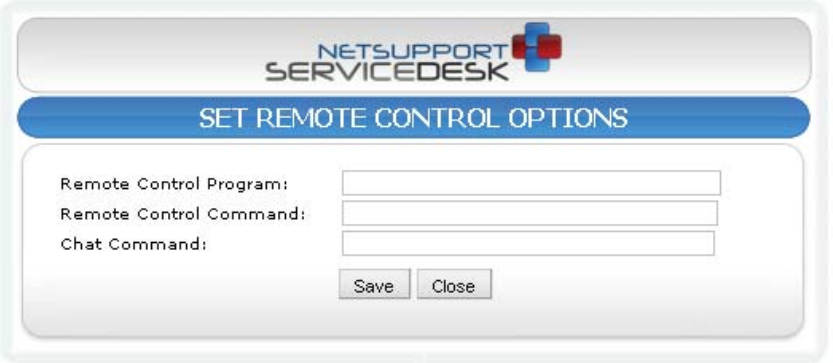

## **To Change Settings**

If required you can change the Remote Control settings.

- 1. Select the Home tab and click the RC Options icon in the toolbar.
- 2. The Remote Control Options window will appear.
- 3. Enter the required properties.

# **Reports**

NetSupport ServiceDesk provides the following reporting options:

- An on-screen dashboard provides real-time statistical data enabling instant analysis of Incident, Problem and Change Request status.
- Powered by the Crystal Report engine, a number of pre-defined print optimised reports are provided. If installed locally you can create your own 'Crystal' reports based on the information stored in the ServiceDesk database.

# **Dashboard**

The ServiceDesk Dashboard provides Operators with on-line up-to-theminute status reports. Pre-defined categories are supplied and you simply choose the appropriate items to include. Multiple categories can be selected simultaneously and the on-screen results are refreshed at intervals to suit your requirements.

## **To use the Reports Dashboard**

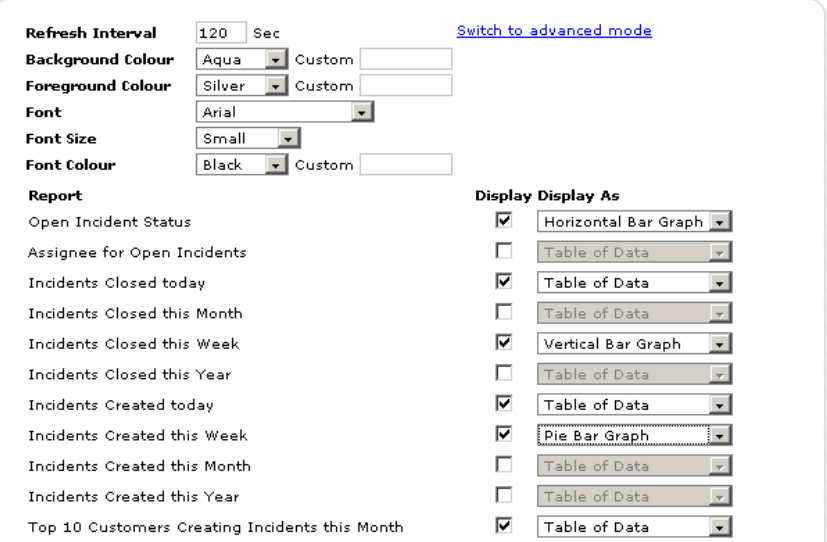

Dashboard Configuration

1. Select the Reports tab and click the Dashboard icon in the toolbar. The Dashboard Configuration window will appear.

- 2. Set the refresh interval or use the 120 second default. This determines how quickly the dashboard cycles through each report.
- 3. Choose the display settings, background/foreground colours, font and font size.
- 4. Select the pages to include. Multiple pages can be selected, the system cycling through each item based on the selected refresh interval.
- 5. Choose how you want the information displayed, as a table, pie chart or bar graph.
- 6. Click **Display** to launch the Dashboard. Reports are displayed fullscreen.
- 7. Click when ready to leave the Dashboard.

For a more permanent record NetSupport ServiceDesk provides a number of pre-defined print optimised reports.

# **Explore Reports**

NetSupport ServiceDesk provides a number of pre-defined management reports, powered by the Crystal Report engine. The built-in reports should cover most requirements but if users have the Crystal application installed locally, new reports can be created and imported into NetSupport ServiceDesk.

By default all users with permissions to Read Reports can open any of the reports listed. If you need to restrict access to certain report folders you can set the permissions for a folder.

## **To Access NetSupport ServiceDesk's Standard Reports**

- 1. Select the Reports tab and click the Explore icon in the toolbar.
- 2. A tree view containing the pre-defined report folders will appear and the reports stored within each folder will be listed in the right-hand pane.

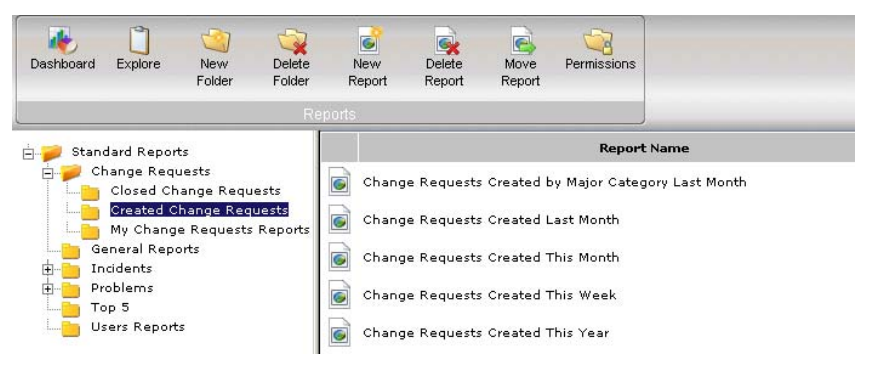

The toolbar options will only be available if the logged on user has appropriate permissions. The Permissions option on the toolbar is used to grant users access to the report folders.

3. To view a report, select the appropriate folder in the tree view and click on the required report name in the right-hand pane. An output window will appear displaying the results. The report can be exported in a variety of formats.

### **To Add a New Report**

Users who have access to the Crystal Reports engine can define new reports and add them to the ServiceDesk database either in an existing folder or a new one.

1. From the toolbar select **New Report**. The Add Report Window will appear.

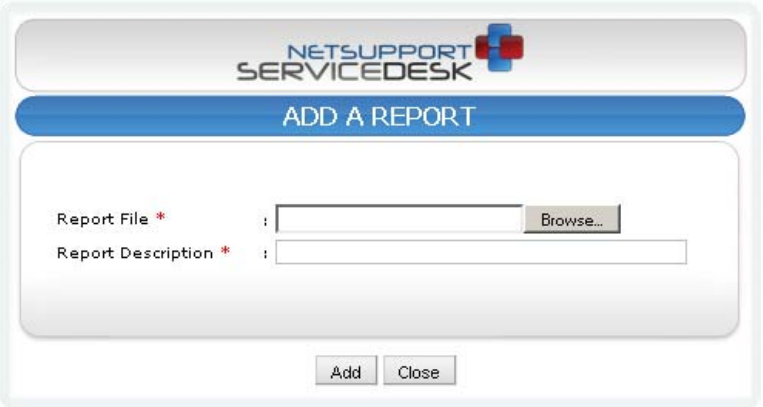

2. Browse for the pre-defined Crystal report that you wish to add. Enter a description. Click Add.

## **Report Folder Permissions**

If you need to restrict access to certain report folders this can be done by changing the permissions on the report folder. By default the Everyone group has permissions to all folders. To secure a folder you must add a company, Department or User to the folder permissions and remove the Everyone Group.

If a user has the permission to edit Reports then that user will be able to see all report folders irrespective of any defines Report permissions.

### **To set Folder permissions:**

- 1. Select the Reports tab and click the Explore icon in the toolbar.
- 2. Select the required folder from the folder list.
- 3. Click on the Permissions button on the toolbar to display the permissions for the folder.

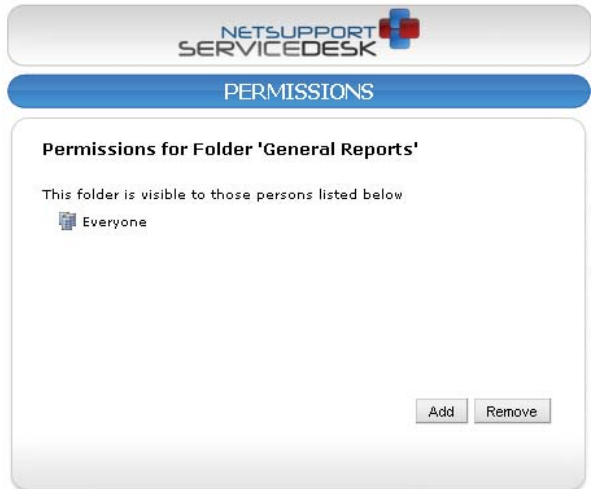

4. Once you have set the required permissions press ok to save the changes.

# **My Details - Change Logged on user details**

The My Details section in the NetSupport ServiceDesk Home tab enables the logged on user to change personal details, password, preferences and view the summary page.

# **Contact NetSupport**

### **UK & International**

*www.netsupportsoftware.com*  Technical Support: *support@netsupportsoftware.com* Sales (UK & Eire): *sales@netsupportsoftware.co.uk*  Sales (International): *sales@netsupportsoftware.com*

### **North America**

*www.netsupport-inc.com*  Technical Support: *support@netsupport-inc.com* Sales: *sales@netsupport-inc.com*

### **Germany, Austria and Switzerland**

*www.pci-software.de*  Technical Support: *support@pci-software.de* Sales: *sales@pci-software.de*

### **Japan**

*www.netsupportjapan.com*  Technical Support: *support@netsupportsoftware.com* Sales: *sales@netsupportjapan.com*

active directory synchronisation, 45 companies, 24<br>
adding files. *See* items default email sender, 15<br>
admin options, 14 mail server settings, 15<br>
active directory synchronisation, and server at the mail sender of the mai active directory synchronisation, the main server, 15<br>45 pop3 server, 15<br>smtp server, 15 default item assignee, 77 **D**<br>associated files add to items, 100 and to items and to items and to items and to items and to items and to items and to items a set location, 21 database options, 20 audit trail. *See* items default email sender details, 15

change request list, 86 **<sup>E</sup>** create new, 87 dealing with, 94 edit linking, 105 user details, 30 overview, 83 email rules, 17 change servicedesk name, 81 mail center, 19 change user details, 30 email templates, 50

close **A** item, 97 4d custom data, 60<br>
and custom data, 60<br>
categories, 59<br>
change password, 44<br>
create company, 24<br>
create department, 26<br>
create such as the create state of the sum of the state of the state of the state item, 87<br>
catabase

defaults, 40 **C C** change assignment method, 77 change item name, 81 categories customise, 76<br>
change advsiory board, 106 change advsiory board, 106 change requests<br>
change requests change advsiory board, 106 item assignee, 77<br>
change advsiory board, 106 departments, 26

mail server settings, 15 search, 92 notification rules, 53 solutions, 108 variables, 51 status codes, 55 escalation rules, 46 summary page, 85 exit, 11 text editor, 104

file library location, 21 **<sup>L</sup>** find items, 92

import users, 45<br>
import users, 45 linking items, 105<br>
active directory synchronisation, and logetf 11 rive directory synchronisation, the logoff, 11<br>45 103 incidents<br>incidents create new, 87 customise defaults, 80 create new, 87 dealing with, 94 incident list, 86 **M** linking, 105 mail center, 19 overview, 83 and the settings, 15 mail server settings, 15 incoming email rules, 17 configure pop3 server, 16 mail center, 19 and the configure smtp server, 15 installation email sender details, 15 installing servicedesk, 7 my details, 121 planning, 6 pre-requisites, 6 **N** setup wizard, 8<br>
system requirements, 6<br>
inventory, 110<br>
assigning hardware, 112<br>
dens, 83. See items<br>
add custom data, 60<br>
adding files, 100<br>
adding files, 100<br>
adding files, 100<br>
adding files, 100<br>
adding files, 100<br>
add dealing with, 94 item list, 86 **O** priority codes, 58 open servicedesk, 10 quick close, 90 resolution codes, 57 resolving, 94

track, 91 **F** workflow rules, 46

language support **I** change default language, 81

import users, 45<br>
password, 44<br>
password policy, 42<br>
item prierity cod password policy, 42 item priority codes, 58<br>
permissions, 31 item status codes, 55<br>
customise special permissions, 79 items, 83<br>
reports, 120 methaning an installation, 6<br>
pays server settings, 16<br>
pays server settings, 16<br>
preferences, 40<br>
preferences, 40<br>
pre-requisites, 6<br>
pre-requisites, 6<br>
priority codes. See items<br>
problems<br>
create new, 87<br>
dealing with, 9

remote control, 113 mail server, 15 reports, 116 and the contract of the permissions, 31 add new, 119 **preferences**, 40 dashboard, 116 server details, 20 permissions, 120 setup wizard, 8 resolve items, 94 solutions. See items rules special permissions item escalation, 46 customise, 79<br>
notifications, 53 customise, 79<br>
starting serviced

server details, 20 servicedesk **T** add custom data, 60 templates admin options, 14 and the control of the email, 50<br>
categories, 59 and the text editor create company, 24 tracking items, 91 create department, 26 create user, 28 **U** custom name, 81 user permissions customise, 76

**P** email templates, 50 users, 22 **<sup>Q</sup>** using, 83 quick close, 90 workflow rules, 46 settings **R** database options, 20 default start page, 40 resolution codes, 57 smtp server settings, 15 starting servicedesk, 10 status codes. *See* items **S** summary items, 85 screen layout, 12 system requirements, 6 search for items, 92

text editor, 104

database options, 20 create new template, 37

users, 22 notifications, 53 create, 28 preferences, 40 edit details, 30 server details, 20 import, 45 set permissions, 31 permissions, 31 users, 22 preferences, 40 using servicedesk, 83 **V** active directory synchronisation,<br>45 email. *See* email templates<br>admin options, 14 admin options, 14 admin create company, 24 create department, 26 **W** create user, 28 window database options, 20 main, 12 email templates, 50 wizard<br>import users, 45 wizard item status codes, 55 items, 83

servicedesk setup, 8